## EDG-4508+

8-Port Ethernet to RS-232/422/485 Data Gateway

## EDG-4516+

16-Port Ethernet to RS-232/422/485 Data Gateway

**User Manual** 

#### Copyright

This documentation and the software included with this product are copyrighted 2004 by Advantech Co., Ltd. All rights are reserved. Advantech Co., Ltd. reserves the right to make improvements in the products described in this manual at any time without notice. No part of this manual may be reproduced, copied, translated or transmitted in any form or by any means without the prior written permission of Advantech Co., Ltd. Information provided in this manual is intended to be accurate and reliable. However, Advantech Co., Ltd. assumes no responsibility for its use, nor for any infringements of the rights of third parties which may result from its use.

#### Acknowledgments

PC-LabCard is a trademark of Advantech Co., Ltd. IBM and PC are trademarks of International Business Machines Corporation. MS-DOS and Windows are trademarks of Microsoft Corporation. Intel and Pentium are trademarks of Intel Corporation. All other product names or trademarks are properties of their respective owners.

#### **CE** Notification

The EDG-4508+ /4516+ series developed by Advantech Co., Ltd. has passed the CE test for environmental specifications when operated within an industrial enclosure . Therefore, in order to protect the EDG-4508+ / EDG-4516+ modules from being damaged by ESD (Electric Static Discharge), we strongly recommend that the use of CE-compliant industrial enclosure products when using any EDG module.

This manual covers the following models:

- EDG-4508+
- EDG-4516+
- EDG-4508R+
- EDG-4516R+

Part No. 20034508203rd EditionPrinted in TaiwanDec. 2004

EDG-4508+/4516+ series User Manual ii

#### **Product Warranty (2 years)**

Advantech warrants to you, the original purchaser, that each of its products will be free from defects in materials and workmanship for two years from the date of purchase.

This warranty does not apply to any products which have been repaired or altered by persons other than repair personnel authorized by Advantech, or which have been subject to misuse, abuse, accident or improper installation. Advantech assumes no liability under the terms of this warranty as a consequence of such events.

Because of Advantech's high quality-control standards and rigorous testing, most of our customers never need to use our repair service. If an Advantech product is defective, it will be repaired or replaced at no charge during the warranty period. For out-of-warranty repairs, you will be billed according to the cost of replacement materials, service time and freight. Please consult your dealer for more details.

If you think you have a defective product, follow these steps:

- 1. Collect all the information about the problem encountered. (For example, CPU speed, Advantech products used, other hardware and software used, etc.) Note anything abnormal and list any onscreen messages you get when the problem occurs.
- 2. Call your dealer and describe the problem. Please have your manual, product, and any helpful information readily available.
- 3. If your product is diagnosed as defective, obtain an RMA (return merchandize authorization) number from your dealer. This allows us to process your return more quickly.
- 4. Carefully pack the defective product, a fully-completed Repair and Replacement Order Card and a photocopy proof of purchase date (such as your sales receipt) in a shippable container. A product returned without proof of the purchase date is not eligible for warranty service.
- 5. Write the RMA number visibly on the outside of the package and ship it prepaid to your dealer.

#### FCC Class A

This equipment has been tested and found to comply with the limits for a Class A digital device, pursuant to Part 15 of the FCC Rules. These limits are designed to provide reasonable protection against harmful interference when the equipment is operated in a commercial environment. This equipment generates, uses and can radiate radio frequency energy and, if not installed and used in accordance with the instruction manual, may cause harmful interference to radio communications. Operation of this equipment in a residential area is likely to cause harmful interference in which case the user will be required to correct the interference at his own expense.

#### **Technical Support and Assistance**

- Step 1. Visit the Advantech web site at **www.advantech.com/support** where you can find the latest information about the product.
- Step 2. Contact your distributor, sales representative, or Advantech's customer service center for technical support if you need additional assistance. Please have the following information ready before you call:

- Product name and serial number

- Description of your peripheral attachments

- Description of your software (operating system, version, application software, etc.)

- A complete description of the problem
- The exact wording of any error messages

#### **Packing List**

Before setting up the system, check that the items listed below are included and in good condition. If any item does not accord with the table, please contact your dealer immediately.

- EDG-4508+ or EDG-4516+ x 1
- CD-ROM for driver and utility x 1
- · Rack mount kit, including 2 L-shape metal plates and 8 screws
- Power Cable x 1
- 30 cm Serial Connection Cable x 1
- Rubber Spacer x 4
- Terminal Connector x 1

EDG-4508+/4516+ series User Manual iv

# Contents

| Chapter | 1 Overview                                                           | . 2  |
|---------|----------------------------------------------------------------------|------|
| 1.1     | Introduction                                                         | . 2  |
| 1.2     | Features                                                             | . 2  |
| 1.3     | Specifications                                                       | . 3  |
| 1.4     | Packing Checklist                                                    | . 3  |
| Chapter | 2 Getting Started                                                    | . 6  |
|         | Figure 2.1: Installation Flow Chart                                  | 6    |
| 2.1     | Understanding the EDG-4508+/4516+                                    | . 7  |
| 2.2     | Connecting Hardware                                                  |      |
|         | Figure 2.2: EDG-4508+/4516+ front panel                              | 8    |
|         | Figure 2.3: EDG-4508+/4516+ LED Indicator and                        | 0    |
|         | Connector<br>Table 2.1: EDG-4508+/4516+ LED & Connector              |      |
|         | Definition                                                           |      |
|         | Figure 2.4: EDG-4508+/4516+ rear panel                               |      |
|         | 2.2.1 Mounting Connection                                            |      |
|         | Figure 2.5: Rack Mount                                               | . 10 |
|         | 2.2.2 Network Connection                                             | . 11 |
|         | Figure 2.6: Ethernet Connector                                       | . 11 |
|         | 2.2.3 Power Supply Connection                                        | . 11 |
|         | Figure 2.7: Power Switch and Connector with Fuse                     | . 11 |
|         | 2.2.4 Serial Port Connection                                         | . 11 |
|         | Figure 2.8: 8 Ports RS-232/485/422 Serial Connector for<br>EDG-4508+ | . 11 |
|         | Figure 2.9: 16 Ports RS-232/485/422 Serial Connector for EDG-4516+   |      |
|         | 2.2.5 Ordering Information                                           | . 12 |
| 2.3     | Installation                                                         | 13   |
| 2.0     | 2.3.1 Install/Uninstall Driver & Utility                             |      |
| Chapter | 3 Configuration                                                      | 18   |
| 3.1     | Auto Search                                                          |      |
| 5.1     |                                                                      |      |
|         | iii Table of Conte                                                   | ents |

| 3.2        | Locating the EDG                          | -4508+/4516+                   | 20             |
|------------|-------------------------------------------|--------------------------------|----------------|
| 3.3        | Device System Co                          | nfiguration                    | 21             |
| 3.4        | Network Configuration                     | ation                          | 22             |
| 3.5        | Port Configuration                        | ۱                              | 23             |
| 3.6        | Security Configura                        | ation                          | 29             |
| Chapter    | 4 Port Maj                                | oping Utility                  | 32             |
| 4.1        | Overview                                  |                                | 32             |
| 4.2        | Virtual Comport S                         | etting                         | 32             |
| 4.3        | Inquiring Virtual C                       | Comport Setting                | 35             |
|            | 4.3.1 Upgrading                           | EDG Series's Firmware Download |                |
|            | 4.3.2 Self Test F                         | unction                        |                |
|            |                                           | onfiguration                   |                |
| Chapter    | 5 Web-Bas                                 | ed Configuration               | 42             |
| 5.1        |                                           |                                |                |
| 5.2        |                                           |                                |                |
| 5.2        | e                                         | ation                          |                |
| 5.3<br>5.4 | U                                         | a                              |                |
| 5.5        | -                                         | guration                       |                |
| 5.6        | -                                         | on                             |                |
| Chapter    | 6 Console                                 | Configuration                  | 48             |
| -          |                                           | 0                              |                |
| 6.1        |                                           |                                |                |
| 6.2        | • •                                       | onnection                      |                |
| 6.3        | Command List                              |                                | 50             |
| Chapter    | 7 Universa                                | l Serial Device Gateway        | 58             |
| 7.1        | EDG-4508+/4516-                           | + Firmware updated procedure   | 58             |
|            | Figure 7.1:                               |                                | 59             |
|            | Figure 7.2:                               |                                | 59             |
|            | Figure 7.3:                               |                                |                |
|            | Figure 7.4:                               |                                | 60             |
|            | U                                         |                                |                |
|            | Figure 7.5:                               |                                | 61             |
|            | Figure 7.5:<br>Figure 7.6:                |                                | 61<br>61       |
|            | Figure 7.5:<br>Figure 7.6:<br>Figure 7.7: |                                | 61<br>61<br>62 |
| EDC 4500   | Figure 7.5:<br>Figure 7.6:                |                                | 61<br>61<br>62 |

|         | Figure 7.9:                                                                                            |      |
|---------|----------------------------------------------------------------------------------------------------|------|
|         | Figure 7.10:                                                                                           |      |
|         | Figure 7.11:                                                                                           | . 65 |
| 7.2     | Network Architecture and Example Code                                                                  |      |
|         | 7.2.1 Polling Network Architecture                                                                     | . 67 |
|         | Figure 7.12:Network Architecture-Polling                                                               |      |
|         | Figure 7.13:Flow chart-Polling Network                                                                 |      |
|         | 7.2.2 Event-handling Network Architecture                                                              | . 69 |
|         | Figure 7.14:Network architecture: Event-handling                                                       |      |
|         | Figure 7.15:Flow chart: Event-handling network                                                         | . 69 |
|         | 7.2.3 Peer-to-Peer Network Architecture                                                                | . 71 |
|         | Figure 7.16:Network architecture: Peer-to-peer                                                         | . 71 |
|         | Figure 7.17:Flow chart: Peer-to-Peer network                                                           |      |
|         | Figure 7.18:#1 EDG-4508+U Configuration Utility                                                        |      |
|         | Figure 7.19:#2 EDG-4508+U Configuration Utility                                                        |      |
|         | Figure 7.20:Key-in information of #2 EDG-4508+U                                                        |      |
|         | Figure 7.21:Key-in information of #1 EDG-4508+U                                                        |      |
|         | Figure 7.22:Communication parameters of #1 EDG-4508+U                                                  |      |
| 7 2     | Figure 7.23:Communication parameters of #2 EDG-4508+U<br>Web-Based Configuration for EDG-4508+U/4516+U |      |
| 1.5     | 7.3.1 Access web page                                                                                  |      |
|         | ^ -                                                                                                    |      |
|         | 7.3.2 Network Configuration                                                                            |      |
|         | 7.3.3 Port Configuration                                                                               |      |
|         | 7.3.4 DI/O Event Configuration                                                                         |      |
|         | 7.3.5 Reset Configuration                                                                              | . 79 |
| 7.4     | Cnsole Configuration for EDG-4508+U/4516+U                                                             | 79   |
|         | 7.4.1 Command List                                                                                     | . 79 |
| Chapter | 8 Event and DI/O Monitoring                                                                            | 86   |
| 8.1     | Overview                                                                                               |      |
| 8.2     |                                                                                                    |      |
| 0.2     | 8.2.1 Polling Monitoring                                                                               |      |
|         | 8.2.2 Event Monitoring                                                                                 |      |
|         |                                                                                                    |      |
| 0.0     | 8.2.3 DI Value Inverse Option                                                                          |      |
| 8.3     | Programming I/O                                                                                        | 90   |

| Chapter  | 9     | Troubleshooting      | 94 |
|----------|-------|----------------------|----|
| Appendix | A     |                      | 98 |
| A.1      | RS-23 | 2 Pin Assignment     | 98 |
| A.2      | RJ-48 | Cable PIN Assignment | 98 |

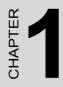

## **Overview**

## **Chapter 1 Overview**

### 1.1 Introduction

This manual provides the necessary information to use EDG-4508+, EDG-4516+ and the rear-wired versions of these. The Advantech Ethernet Data Gateway series (EDG series) consists of fast and cost-effective data gateways between RS-232/422/485 and Ethernet interfaces.

EDG-4508+ and 4516+ are part of the Ethernet Data Gateway (EDG) family of multiple port modules. They provide reliable and cost-effective network connections for serial devices, allowing users to extend their limited COM ports without changing the architecture of their existing application (s). EDG immediately upgrades users' existing device to the Internet world.

EDG-4508+ and 4516+ provide 8 and 16 serial ports respectively, that can be easily configured. To increase the reliability of systems, EDG-4508+ and EDG-4516+ provide two significant functions:

- Auto-reconnection and IP access control.
- Support for transmission speeds up to 230 kbps (RS-485), meeting today's demand for high-speed data exchanges.

## 1.2 Features

- Supports 8/16 channels (8 Channels for EDG-4508+, 16 Channels for EDG-4516+)
- Supports RS-232/422/485
- 4 DI, 4 DO for alarm handling
- Redundant power supply (optional)
- · Web-based configuration
- · Auto-reconnection: automatic connection recovery to network
- LEDs for power status and all ports Tx/Rx monitoring
- Console mode configuration
- Supports front wiring access for EDG-4508+ and EDG-4516+, rear wiring access for EDG-4508R+ and EDG-4516R+

### 1.3 Specifications

- I/O controller: 16C654 or compatible (auto hardware flow control)
- LAN Speed: 100Base-TX (10/100 Mbps)
- Ethernet Connection: RJ-45
- Serial: RS-232, RS-422 and RS-485
- Serial Connection: RJ-48
- DI/O: programmable 4DI,4DO for extra control
- Signals: TxD, RxD, RTS, CTS, DTR, DSR, DCD, GND
- Speed: 50 ~ 230 kbps
- Data bits: 5, 6, 7, 8
- Stop bits: 1, 1.5, 2
- Parity: none, even, odd, space, mark
- Max. Windows Virtual Port: 255
- OS: Windows 98/NT/2000/XP
- Power requirements: 90 V AC ~ 260 V AC, 47 ~ 63 Hz (optional dual power supply for redundant use)
- Operating temperature:  $0^{\circ} \sim 55^{\circ} \text{ C} (32^{\circ} \sim 131^{\circ} \text{ F})$
- Surge protection: 15,000 V ESD

## 1.4 Packing Checklist

- EDG-4508+ or EDG-4516+ x 1
- CD-ROM for driver and utility x 1
- Rack mount kit, include 2 L-shape metal plates and 8 screws
- Power Cable x 1
- 30cm Serial Connect Cable x 1
- Rubber Spacer x 4
- Terminal Connector x 1

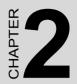

## **Getting Started**

## **Chapter 2 Getting Started**

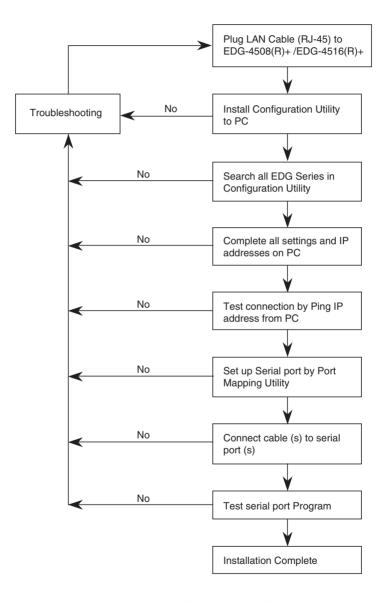

Figure 2.1: Installation Flow Chart

EDG-4508+/4516+ User Manual

## 2.1 Understanding EDG-4508+ and EDG-4516+

EDG-4508+ and EDG-4516+ are advanced Ethernet data gateway units. They extend traditional COM ports of a PC to Ethernet access. Through Ethernet networking, users can control and monitor remote serial devices and equipment over LAN or WAN.

Since EDG-4508+ and EDG-4516+ are connected with the TCP/IP protocol, you will have to know fundamental facts about Ethernet networking to get the server setup correctly.

To allow for easier configuration, we provide several system configuration methods such as Configuration Utility, Web Configuration and Console mode Configuration. More details will be available in the following chapters.

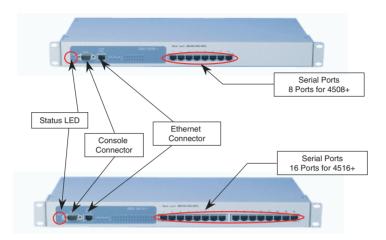

Figure 2.2: EDG-4508+/4516+ Front Panel

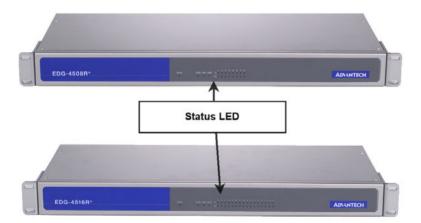

Figure 2.3: EDG-4508R+/4516R+ Front Panel

EDG-4508+/4516+ User Manual

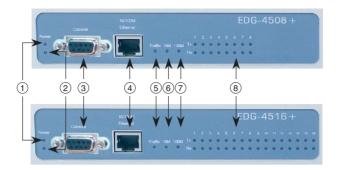

Figure 2.4: EDG-4508+/4516+ LED Indicators and Connectors

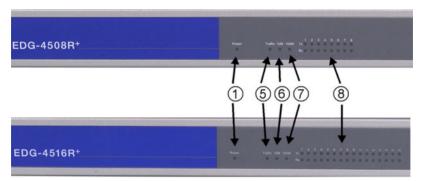

Figure 2.5: EDG-4508R+/4516R+ LED Indicators

| Table    | e 2.1: EDG-4               | 508+/4516+ LED & Conne                                       | ector Definitions                        |
|----------|----------------------------|--------------------------------------------------------------|------------------------------------------|
| Item     | LED                        | Status                                                       | Description                              |
|          |                            | ON                                                           | Power on                                 |
|          |                            | OFF                                                          | Power off or no power                    |
| 1        | Status                     | Flash                                                        | Status Heart Beat<br>Monitoring          |
|          |                            | Steady                                                       | Device Locate Function<br>Enable         |
| 2        | Status                     | Dual Power Indicator<br>(Optional)                           |                                          |
| 3        | Console                    | F Type Console connector<br>for Console Configuration<br>Use |                                          |
| 4        | Ethernet                   | RJ-45 Ethernet Connector                                     |                                          |
| 5        | Traffic                    | ON                                                           | Ethernet data being received/transmitted |
| (Etherne | (Ethernet)                 | OFF                                                          | No data being received/<br>transmitted   |
|          |                            | ON                                                           | 10 Mbps speed                            |
| 6        | 10M                        | OFF                                                          | Invalid 10 Mbps network<br>link          |
|          |                            | ON                                                           | 100 Mbps speed                           |
| 7        | 100M                       | OFF                                                          | Invalid 100 Mbps network<br>link         |
|          | Tx (Port N)<br>N = 1~ 8/16 | ON                                                           | Serial port data being transmitted       |
| 8        | IN - 1~ 0/10               | OFF                                                          | No data being transmitted                |
| 9        | Rx (Port N)<br>N = 1~8/16  | ON                                                           | Serial port data being received          |
|          | N = 1°0/10                 | OFF                                                          | No data being received                   |

*EDG-4508+/4516+ User Manual* 10

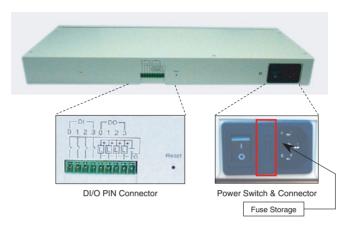

Figure 2.6: EDG-4508+/4516+ Rear Panel

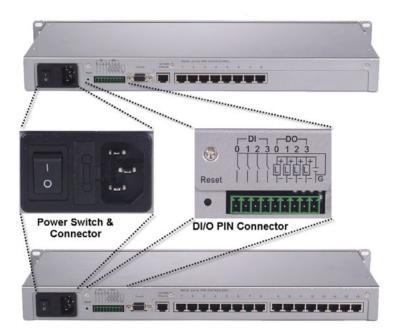

Figure 2.7: EDG-4508R+/4516R+ Rear Panel

Chapter 2

### 2.2.1 Rack Mounting

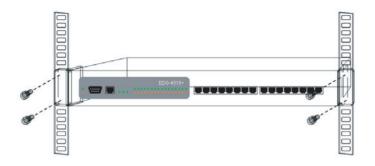

Figure 2.8: Rack Mounting

### 2.2.2 Network Connection

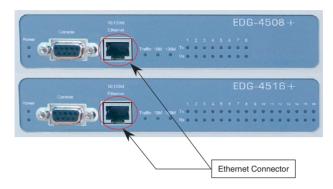

Figure 2.9: Ethernet Connector of EDG-4508+/4516+

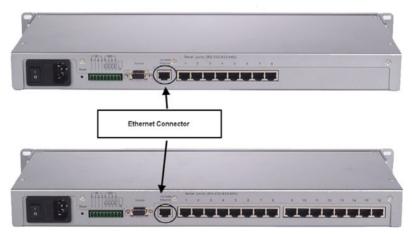

Figure 2.10: Ethernet Connector of EDG-4508R+/4516R+

### 2.2.3 Power Supply Connection

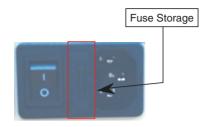

Figure 2.11: Power Switch and Connector with Fuse

#### 2.2.4 Serial Port Connection

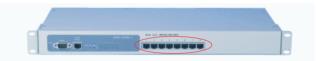

Figure 2.12: 8 Ports RS-232/485/422 Serial Connector for EDG-4508+

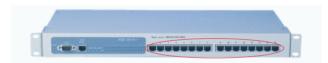

Figure 2.13: 16 Ports RS-232/485/422 Serial Connector for EDG-4516+

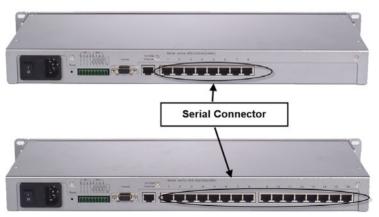

*Figure 2.14: RS-232/485/422 Serial Connectors for EDG-4508R+/4516R+ EDG-4508+/4516+ User Manual* 14

### 2.2.5 Ordering Information

• EDG-4504

4-port Ethernet to RS-232/422/485 Data Gateway

• EDG-4508+

8-port Ethernet to RS-232/422/485 Data Gateway for front wiring access

• EDG-4508R+

8 port Ethernet to RS-232/422/485 Data Gateway for rear wiring access

#### • EDG-4516+

16-port Ethernet to RS-232/422/485 Data Gateway for front wiring access

#### • EDG-4516R+

15-port Ethernet to RS-232/422/485 Data Gateway for rear wiring access

- Communication Cable RJ48 to DB9 30cm (1701090300) 30 cm RJ48 to DB9 M-Type RS-232/422/485 Cable
- Communication Cable RJ48 to DB9 100cm (1703091001) 100 cm RJ48 to DB9 M-Type RS-232/422/485 Cable
- Terminal Connector (1654909900) Terminal Connector for Test Usage

### 2.3.1 Install/Uninstall Driver & Utility

In order to use a PC and an Ethernet network to control serial devices connected to EDG-4508+/4516+, you must first have a host running Windows 98/NT/2000/XP. This type of application also requires the host to have an Ethernet card and the TCP/IP protocol installed. The following are the required steps for installing EDG-4508+/4516+.

- 1. Insert the Advantech industrial communication CD-ROM into the drive (e.g. D:\) on the host PC. Change the host computer's default drive from C: to D:
- 2. Use your Windows Explorer or the Windows Run command to execute the Setup program (the path for the Setup program on the CD-ROM should be D:\ EDG-4508(R)+\_4516(R)+\COMPortUtility\SETUP.EXE, if your default CD-ROM drive is D: ).
- 3. Upon executing the setup program, the Welcome Dialog Box will pop-up. Press the "Next" button to continue.

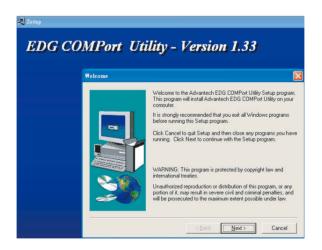

4. Carefully read the Software License Agreement, and press "Next" to continue.

| Software License Agreement                                                                                                    | ×  |
|----------------------------------------------------------------------------------------------------|----|
| Please read the following License Agreement. Press the PAGE DOWN key to s the rest of the agreement.                                                                                                    | ee |
| ADVANTECH AUTOMATION CORPORATION<br>LICENSE AGREEMENT<br>YOU SHOULD CAREFULLY READ THE FOLLOWING TERMS AND CONDITIONSI<br>Opening and using the enclosed software for any purpose indicates your<br>acceptance of the terms and conditions of this license agreement, If you<br>do not agree with the terms and conditions of this license agreement you<br>should return all software, documentation and to copy protection keys for a<br>refund. Restocking fees may apply. Advantech Automation Corporation provides<br>this program and licenses, for its use in the United States. Pueto Rico,<br>or internationally. You assume the responsibility for the selection of the<br>program to achieve your intended results, and for the installation, use and<br>results obtained from this program. |    |
| LICENSE                                                                                                    | ~  |
| Do you accept all the terms of the preceding License Agreement? If you choose No, Set<br>will close. To install Advantech EDG COMPort Utility, you must accept this agreement.                                                                                                    | up |

5. The Setup program will specify a default installation path, C:\Program Files\Advantech\EDG COMPort Utility.

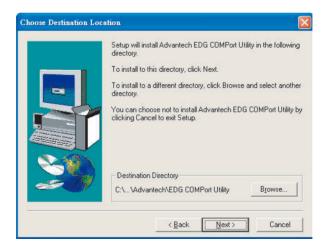

| Choose Durckory   Pesse choose the declary for installation.  Park  Bark  Bark | If a new destination path is necessar just click the Browse button to change    |
|----------------------------------------------------------------------------------------------------|---------------------------------------------------------------------------------|
| Program Files Advantech EDG COMPort U                                                                                                    | the path. After you have specified the installation path, click the Next buttor |
| Driges.                                                                                                    |                                                                                 |

6. In this step, you may select a specific program folder or just use the default setting and press "Next".

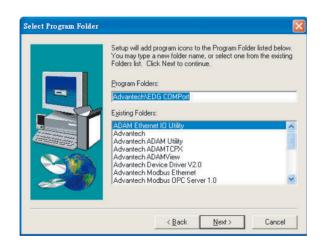

7. After setup has copied all program files to your computer, click the Finish button to finish the installation.

| Setup has finished installing the application on your computer.<br>You may launch the application by selecting the icons installed. |
|----------------------------------------------------------------------------------------------------|
| Click Finish to complete Setup.                                                                                                    |
| KBack Finish                                                                                                    |

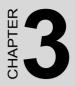

## Configuration

## **Chapter 3 Configuration**

### 3.1 Auto Search

EDG-4508+ and EDG-4516+ provides an easy-to-use configuration utility to configure your Ethernet Data Gateway Device through an Ethernet connection. The utility provides an auto-search function to show your device(s) by simply executing the configuration utility program from the Start Menu as follows.

Start Menu --> All Program --> Advantech --> EDG COMPort

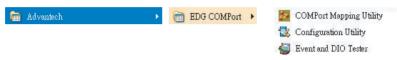

This EDG configuration utility will automatically search all the EDG devices on the network and show them on the left side of the utility. From here you can easily configure various parameters for TCP/IP configuration. (In this example, the system finds the Ethernet Data Gateway device for ADAM-4570 & EDG-4516+ in a local network)

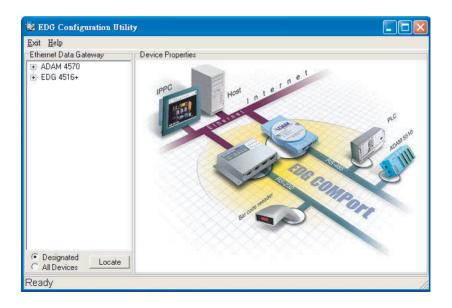

You can click on the device name to show the features of the specific device. Click on the "+" before the model name (e.g. EDG-4516+), and the utility will expand the tree structure to show the individual device name.

For Example, EDG Configuration Utility shows "ADAM000102030415" after expanding the tree structure.

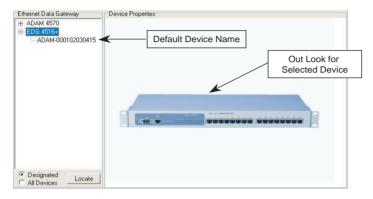

Note When you run the EDG configuration utility for the first time, the default device name is "MAC ID". In this case, the device name "ADAM-000102030415" means the device "MAC ID" is "00 01 02 03 04 15". You can change the default device name in System Tag of Device Properties.

|                                  | Ch                                                                           | ange Device Name Here      |
|----------------------------------|------------------------------------------------------------------------------|----------------------------|
| Ethernet Data Gateway            | Device Properties<br>System Network Port<br>Device Name<br>ADAM-000102030415 | Firmware Version<br>V 1.00 |
|                                  | Device Description                                                           |                            |
|                                  | 0                                                                            | K Cancel Apply             |
| Designated     Locate     Locate |                                                                              |                            |

## 3.2 Locating EDG-4508+/4516+

The configuration utility provides a "Locate" function to assist you in finding a specific device. You can select the EDG Series as a group or just select one specific module, e.g. EDG-4508+ or EDG-4516+.

There are two different options for the Locate function

- (1) Designated: locates a specific device for you.
  - 1. Select "Designated" and click "Locate"
  - 2. The "Status" LED will remain steady for 8 minutes.
  - 3. If you choose another device and click on "Locate", the "Status" LED of the previous choice will return to the heart beat monitoring mode.
- (2) All Devices: To locate all devices for the system.
  - 1. Select "All Devices" and click "Locate"
  - 2. All "Status" LED devices will remain steady for 8 minutes.
  - 3. 8 minutes later or when someone enables the "Designated" Locate function, the "Status" LED will return to its default heart beat monitoring.

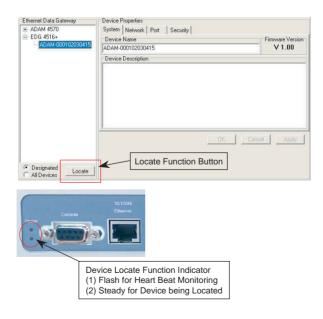

## 3.3 Device System Configuration

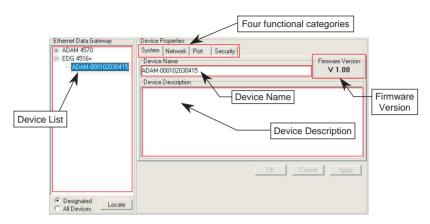

The configuration utility only searches for EDG-4508+ and EDG-4516+ on the local network, and cannot search beyond a router or gateway. Make sure that the EDG-4508+ or EDG-4516+ you want to monitor resides in the same local network segment as the host PC.

#### **Ethernet Data Gateway**

In this column, you will find a list of EDG products if you use the configuration utility to auto-search.

#### **Device** Name

The configuration utility provides a default name to distinguish the different EDG devices from each other. You can update the default device name based on your application. Please note that names are restricted to 128 characters, and it is usually best to choose a name you can remember.

#### **Device Description**

This field records the function, application and other information for each EDG device in more detail for easy management and maintenance. You can describe in your own words.

#### **Firmware Version**

In this field, the configuration utility presents the firmware version of the EDG Series (e.g. V 1.10). You might need to refer to the firmware version to determine what functions are available on the EDG device. For problems related to firmware version, please provide the firmware version number to our Customer Service.

Chapter 3

|                  | System Network Port<br>Ethernet<br>MAC Address : | Security<br>TCP/IP<br>IP Address |               |
|------------------|--------------------------------------------------|----------------------------------|---------------|
|                  | 00 01 02 03 04 15                                | 172.18.3.227                     | TCP/IP Option |
| Ethernet Option  | Link Speed :                                     | Subnet Mask :                    |               |
| Zalolliot option | Auto Mode 💌                                      | 255.255.255.0                    |               |
|                  | Duplex Mode :                                    | Default Gateway :                |               |
|                  | Auto Mode 💌                                      |                                  |               |
|                  |                                                  |                                  |               |
|                  |                                                  | ок                               | Cancel Apply  |

#### **Ethernet Option**

#### **MAC Address**

This does not need configuration.

#### Link Speed

This function will show the current linking speed to be either 10Mbps or 100Mbps. However, the utility will auto-detect the current transmission speed on the network segment and set the transmission speed for the device accordingly.

#### **Duplex Mode**

The utility will detect the current transmission mode (half-duplex or full-duplex) on the network segment, and set the transmission mode for the device accordingly.

#### **TCP/IP Option**

#### IP address, Subnet Mask, Default Gateway

The IP address identifies your EDG device on the global network. Each EDG device has the same default IP address 10.0.0.1. Obtain a specific IP address from your network administrator and then configure each EDG device with an individual IP address, related Subnet Mask and Gateway Setting.

Note EDG devices do not support auto IP address configured by DHCP server.

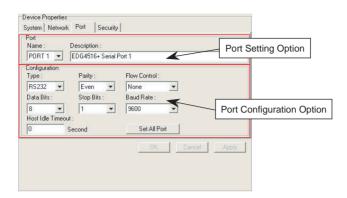

#### **Port Setting**

You can modify the description for individual port settings in the Port Setting Option.

| Port     |                        |
|----------|------------------------|
| Name :   | Description :          |
| PORT 1 💌 | EDG4516+ Serial Port 1 |

#### Name

Show Port Name

8 Ports for EDG-4508+

16 Ports for EDG-4516+

#### Description

Show individual description for each port.

You can change the description for your connected module to identify the connection from EDG Configuration Utility.

#### **Port Configuration**

You can modify port configuration in this Configuration Option such as Type, Parity, Flow Control, Data Bits, Stop Bits, Baud Rate and Host Idle Timeout.

| Type:         | Parity | :      | Flow Contro | l:   |
|---------------|--------|--------|-------------|------|
| RS232         | - Even | •      | None        | -    |
| Data Bits :   | Stop B | lits : | Baud Rate : |      |
| 8             | - 1    | •      | 9600        | •    |
| Host Idle Tim | eout : |        |             |      |
| 0             | Second |        | Set All     | Port |

#### Туре

Serial Port Type

You can change the connection type for your module to: RS-232, RS-422 or RS-485.

| Type :         | Parity :    | Flow Control : |   |
|----------------|-------------|----------------|---|
| RS232          | ▼ None ▼    | None           | - |
| RS232          | Stop Bits : | Baud Rate :    |   |
| RS485<br>RS422 | 1 💌         | 115200         | - |
| Host Idle Tir  | neout :     |                |   |
| 30             | Second      | Set All Port   |   |

# Parity

Parity Check Type

You can follow the parity check type of your connected module. The following types are provided.

| Туре :              | Parity :      | Flow Control : |
|---------------------|---------------|----------------|
| RS232 💌             | None          | None 💌         |
| Data Bits :         | None          | Baud Rate :    |
| 8 👻                 | Odd<br>Even   | 115200 💌       |
| Host Idle Timeout : | Mark          |                |
| 30 Se               | Space<br>cond | Set All Port   |

- None
- Odd
- Even
- Mark
- Space

# **Flow Control**

Flow Control Type

You can choose the flow control type of your connected module. The following types are available.

| Туре:         | Parity :    | Flow Control :      |
|---------------|-------------|---------------------|
| RS232 🔹       | None 💌      | None                |
| Data Bits :   | Stop Bits : | None                |
| 8             |             | Xon/Xoff<br>RTS/CTS |
| Host Idle Tim | eout :      | DTR/DSR             |
| 30            | Second      | Set All Port        |

- None
- Xon/Xoff
- RTS/CTS
- DTR/DSR

### Data Bits

Data Bits Type

You can choose the number of Data Bits of your connected module to be 5, 6, 7 or 8.

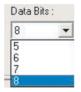

# **Stop Bits**

Stop Bits Type

You can choose 1, 1.5 or 2 Stop Bits for your connected module

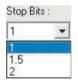

# **Baud Rate**

Flow Control Type

You can choose the Baud Rate of your connected module. The following rates are available:

| 115200 | + |
|--------|---|
| 7200   | ~ |
| 9600   | - |
| 14400  |   |
| 19200  |   |
| 38400  | 1 |
| 57600  |   |
| 115200 |   |
| 230400 | V |

- 7,200
- 9,600
- 14,400
- 19,200
- 38,400
- 57,600
- 115,200
- 230,400

# \* Set All Port Set All Port

The 'Set All Port' function helps you set all serial ports at one time. All you need is to set one port and click the "Set All Port" button. The other ports will then follow the first port that you have set up. This is faster than setting up 8 ports (4508+) or 16 ports (4516+) with the same settings.

# **Host Idle Timeout**

The 'Host Idle Timeout' setting monitors the connection between the host and the device. If the 'Host Idle Timeout' setting time is reached, the device will release the resources allocated to the port mapping. This prevents a stalled host from affecting the connected device.

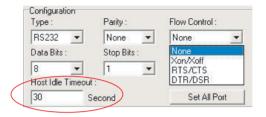

### Note Host Idle Timeout and Auto Reconnection Function Detail

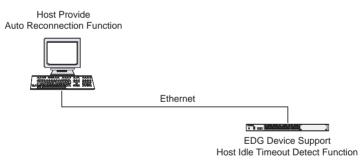

#### **Auto Reconnection**

An auto reconnection function is provided by the host. Under certain circumstances (such as: Ethernet connection failure, device power down or other device issues) the auto reconnection function will try to reconnect the assigned device.

| Device Properties<br>System Network Port Se | ecurity           |
|---------------------------------------------|-------------------|
| Only the allowed IP to configure            |                   |
| The specified IP which can acc              | Add Delete        |
|                                             | Add Delete        |
|                                             |                   |
|                                             |                   |
|                                             |                   |
|                                             | TA 10 TA 10 TA 10 |

For security reasons, you are highly recommended to use EDG's security features. The EDG configuration utility provides security functions for the network structure.

#### Only configure the allowed IP

The system will auto detect the IP address for the currently connected computer. If you enable this function, only your local computer can access this EDG Device.

\*If you use Dynamic IP Assignment by the DHCP Server, we suggest that this function is not enabled.

#### Allow any IP to access

If you enable this function, any IP address can access your device and there is **no access restriction**.

#### Specified IP can access EDG device

You can assign a specific IP address that have access to the EDG device. Assign the IP address and click on "Add" to add a specified IP or choose the IP address list below and click on "Delete" to remove the IP from the access list.

*EDG-4508+/4516+ User Manual* 30

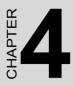

# **Port Mapping Utility**

# **Chapter 4 Port Mapping Utility**

# 4.1 Overview

The purpose of the port mapping utility is to help you manage all ports on one Windows 98/NT/2000/ME/XP platform. The utility displays three types of ports: used ports, unused ports and EDG ports. Please follow the Virtual COM port setting steps.

# 4.2 Virtual COM Port Settings

1. Click "+" at "Unused Ports" to expand the unused port lists, and select the port that you want to configure.

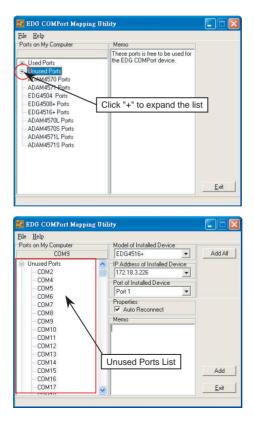

*EDG-4508+/4516+ User Manual* 32

2. Click the ADD button to assign a COM port to an EDG device.

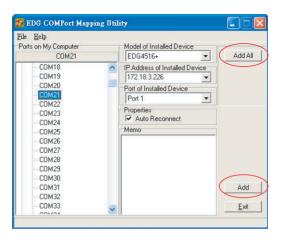

# **Module of Installed Device**

You can choose between all connected EDG devices. In this example, "EDG-4516+" was chosen.

# **IP Address of Installed Device**

Enter the IP address you assigned in chapter 3.4.

# **Port of Installed Device**

Choose the port where you want to setup: 8 ports for EDG-4508+ and 16 ports for EDG-4516+.

# **Properties (Auto Reconnect Function)**

Sometimes, the system may crash because the EDG device is interrupted or powered-off by accident. In such a situation, the host PC need to reconnect to the EDG device automatically.

EDG devices provide an "Auto-reconnect" function for this purpose. If the EDG device loses the connection to its host, the driver will automatically try to re-establish the connection. When the connection is working again, the host PC's commands will be automatically received by the EDG Series again. Reconfiguration is not necessary, so this function enhances the reliability of the system.

### Memo

You can add a description to the port setting if necessary.

#### Add Add

Click here to add a single port setting to your specification.

#### Add All IA hhA

You can assign all ports to follow current settings by clicking the "Add All" button. This is more convenient than adding ports individually. For this example, we have selected COM21 and made all necessary settings for Port 1 of EDG-4516+. After clicking on the "Add All" button, the COM Port Mapping Utility will assign the COM21 ~ COM36 mapping to Port 1 ~ Port 16.

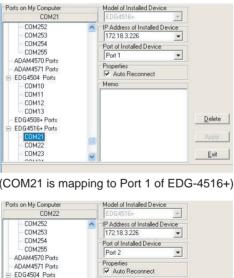

(COM21 is mapping to Port 1 of EDG-4516+)

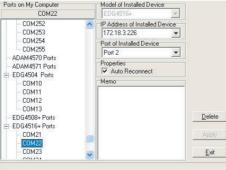

(COM22 is mapping to Port 2 of EDG-4516+)

EDG-4508+/4516+ User Manual 34

If you assigned a different COM port to the same EDG series module port, the following dialog box will remind you.

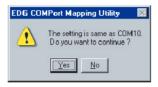

# 4.3 Inquiring Virtual COM Port Setting

Note

You can check the virtual COM port setting by clicking on the EDG device's ports. In this case, COM11 is assigned to Port 1 of EDG-4516+.

| 💯 EDG COMPort Mapping Util                                                                                                    | lity                                                                                                    |                                              |
|----------------------------------------------------------------------------------------------------|----------------------------------------------------------------------------------------------------|----------------------------------------------|
| Eile       Help         Ports on My Computer       C0M11 <ul> <li>Used Ports</li> <li>ADAM4570 Ports</li> <li>ADAM4571 Ports</li> <li>EDG4508-Ports</li> <li>EDG4508-Ports</li> <li>EDG4508-Ports</li> <li>ADAM4570 Ports</li> <li>ADAM4570 Ports</li> <li>ADAM4570 Ports</li> <li>ADAM4570 Ports</li> <li>ADAM4570 Ports</li> <li>ADAM4570 Ports</li> <li>ADAM4570 Ports</li> <li>ADAM4570 Ports</li> <li>ADAM4570 Ports</li> <li>ADAM4570 Ports</li> <li>ADAM4571 Ports</li> <li>ADAM4571 Ports</li> <li>ADAM4571 Ports</li> </ul> | Model of Installed Device         EDG4516+         IP Address of Installed Device         172.18.3.226         Pott of Installed Device         Pott of Installed Device         Pott of Installed Device         Variable Device         Variable Device | Update FW<br>Iest<br>Delete<br>Apply<br>Exit |
|                                                                                                    |                                                                                                    |                                              |

# 4.3.1 Updating EDG Firmware

#### Updating Firi Update FW

Advantech continually upgrades its firmware. You can use the download function located on the Port Mapping utility to carry out the upgrade procedure. Please access Advantech's web site at http://www.advantech.com to download the required computer file and then follow these instructions.

- 1. Click on the Update FW icon in the toolbar.
- 2. Locate and then select the filename of the firmware that you have downloaded.

| Open Firm <del>w</del> | are Binary File     |       | ? ×          |
|------------------------|---------------------|-------|--------------|
| Look jn:               | 3½ Floppy (A:)      | - 🖻 🖸 | * 🔳          |
| V014.bin               |                     |       |              |
|                        |                     |       |              |
|                        |                     |       |              |
|                        |                     |       |              |
| I                      |                     |       |              |
| File <u>n</u> ame:     | V014.bin            |       | <u>O</u> pen |
| Files of type:         | Binary File (*.bin) | •     | Cancel       |

3. After the firmware has been downloaded into the EDG device, click the Reboot button.

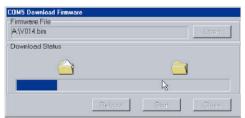

- 4. Restart the host PC so that it can recognize the updated firmware on the EDG device.
- Note After clicking the Reboot button, the configuration utility will **not** reboot the EDG device.

*EDG*-4508+/4516+ *User Manual* 36

# 4.3.2 Self Test Function

#### Test Iest

The purpose of this test is to confirm that the communication from the host PC to the EDG device is OK. When the test is selected, an external test will be performed to check that the connection signal between each port is working properly. For this test, you will need to connect each port to a Loopback tester. Refer to the following chart for specifications of this Loopback tester. The Loopback test only applies to RS-232 mode. It is divided in two parts: Signal test and Communication Parameters test.

1. Click on the Test button in the Port Mapping utility. A message will confirm that the loopback connector have already been connected with the EDG COM port. If ready, click the Start button to start the test.

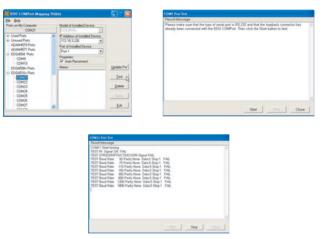

Test Fail (Without Loopback Connector)

| Result Message                                                                                                    |                                                                                                    |                                                                                                    |       |
|----------------------------------------------------------------------------------------------------|----------------------------------------------------------------------------------------------------|----------------------------------------------------------------------------------------------------|-------|
| TEST Bund Rate,<br>TEST Bund Rate,<br>TEST Bund Rate, | TS/CTS/DCD/RI Signal OK<br>50 Parity None Data 5 Sto<br>75 Parity None Data 5 Sto<br>110 Parity None Data 5 Sto<br>150 Parity None Data 5 Sto<br>300 Parity None Data 5 Sto | e1 0K<br>sp1 0K<br>sp1 0K<br>sp1 0K<br>sp1 0K<br>sp1 0K<br>sp1 0K<br>sp1 0K<br>sp1 0K<br>sp1 0K<br>sp1 0K<br>sp1 0K<br>sp1 0K<br>sp1 0K<br>sp1 0K<br>sp1 0K |       |
|                                                                                                    |                                                                                                    | Start   Start                                                                                                    | Close |

Chapter 4

# Signal Test

- RTS->CTS: Checks the RTS and CTS signals between two ports.
- DTR->RI: Checks the DTR and RI signals between two ports.
- DTR->DSR: Checks the DTR and DSR signals between two ports.
- DTR->DCD: Checks the DTR and DCD signals between two ports.

### **Communication Parameters Test**

- Baud rate: From 50 bps to 230 kbps
- Data bits: 5, 6, 7, 8
- Stop bits: 1, 1.5, 2
- Parity: odd, even, none, space, mark
- 2. Click the OK button to return to the port mapping window. All the ports in the EDG Series are tested ok.

#### Delete Delete

You can delete Port Mapping Setting by clicking the Delete button.

| <u>File H</u> elp            |                                |              |
|------------------------------|--------------------------------|--------------|
| Ports on My Computer         | Model of Installed Device      |              |
| COM11                        | EDG4516+ 👻                     |              |
| - COM250                     | IP Address of Installed Device |              |
| COM251                       | 172.18.3.226 👻                 |              |
| - COM252                     | Port of Installed Device       |              |
| COM253                       | Port 1                         |              |
| - COM254                     | Properties                     |              |
| - COM255<br>- ADAM4570 Ports | Auto Reconnect                 |              |
| - ADAM4570 Ports             | Memo                           | Update Fw    |
| EDG4504 Ports                |                                |              |
| EDG4508+ Ports               |                                | Test         |
| EDG4516+ Ports               |                                |              |
| COM11                        |                                | Delete       |
| ADAM4570L Ports              |                                |              |
| ADAM4570S Ports              |                                |              |
| - ADAM4571L Ports            |                                |              |
| ADAM4571S Ports              |                                | <u>E</u> xit |

#### Apply Apply

If any changes are made, please press the <u>Apply</u> button to confirm your modifications.

# Exit <u>E</u>xit

If you want to quit the utility, please click on button. If any changes are made in the COM Port Mapping setting, the system reboot requirement will show up. Please reboot your system to make sure your changes will work.

# 4.3.3 Save the Configuration

If you want to save or recover the configuration, you can select the "Import/Export" items.

- 1. a. Select "File"
  - b. Select "Import" or "Export".

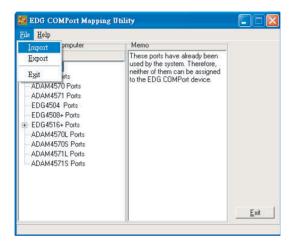

2. Save or open the configurations

| Open                   |                              |   |          | ? ×    |
|------------------------|------------------------------|---|----------|--------|
| Look jn:               | EDG COMPort                  | - | <b>b</b> |        |
| actory.cp              | n                            |   |          |        |
|                        |                              |   |          |        |
|                        |                              |   |          |        |
|                        |                              |   |          |        |
|                        |                              |   |          |        |
| File <u>n</u> ame:     | factory.cpm                  |   | [        | Open   |
| Files of <u>type</u> : | COMPort mapping file (*.cpm) |   | Ţ        | Cancel |
|                        |                              |   |          | Cancer |

*EDG*-4508+/4516+ *User Manual* 40

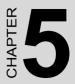

# Web-Based Configuration

# **Chapter 5 Web-Based Configuration**

# 5.1 Overview

EDG devices can be configured through a web interface. By using a standard web browser, the same procedure as with the Windows configuration utility can be used. In the browser's address field, enter the IP Address of your EDG device. The default IP setting is 10.0.0.1, but you should use the IP which you have previously assigned for this device. Once the IP is entered, you will be presented with the following windows.

# 5.2 Access Web Page

Step 1. Enter ID and Password

The default ID and password is root, key this into both fields..

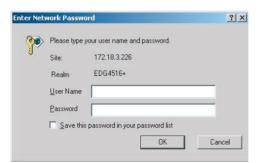

Step 2. Web Based Configuration Welcome

After authorization, the main configuration menu will be displayed.

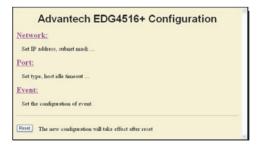

*EDG*-4508+/4516+ *User Manual* 42

# 5.3 Network Configuration

Under network configuration, there are: MAC address, IP Address, Subnet Mask and Default Gateway. Enter the corresponding values for your network environment.

Step 1. Enter IP Address, Subnet Mask and Default Gateway

| EDG4516+ Network Configuration                          | 1 |
|---------------------------------------------------------|---|
| MAC address: 00 01 02 03 04 1F<br>IP Address: 17218.329 |   |
| Subnet Mark: 2552550 Default Gateway:                   |   |
| Save Hone                                               |   |

Step 2. Press 'Save' to store the settings.

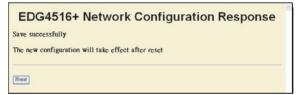

Note All new configurations will take effect after reset. The reset function is located on the main menu of the Web Configuration.

# 5.4 Port Configuration

Under port configuration, you can as sign the type and host idle timeout for individual ports.

Note

EDG-4508+ and EDG-4516+ provide RS-232 / RS-4852 / RS-422.

|              | Туре     | Host Idle<br>Timeout |           |        |     |
|--------------|----------|----------------------|-----------|--------|-----|
| Port 1       | RS-422 🛩 | 30                   |           |        |     |
| Port 2       | RS-422 - | 30                   |           |        |     |
| Port 3       | RS-485 🐱 | 30                   |           |        |     |
| Port 4       | RS-232 🛩 | 30                   |           |        |     |
| Port 5       | RS-232 🛩 | 30                   |           |        |     |
| Port 6       | RS-232 🛩 | 30                   |           |        |     |
| Port 7       | RS-232 💌 | 30                   |           |        |     |
| Port 8       | RS-232 👻 | 30                   |           |        |     |
| Port 9       | RS-232 🐱 | 30                   |           |        |     |
| Port 10      | RS-232 👻 | 30                   |           |        |     |
| Port 11      | RS-232 🐱 | 30                   |           |        |     |
| Port 12      | RS-232 🐱 | 30                   |           |        |     |
| Port 13      | RS-232 🐱 | 30                   |           |        |     |
| Port 14      | RS-422 🛩 | 30                   |           |        |     |
| Port 15      | RS-422 🐱 | 30                   |           |        |     |
| Port 16      | RS-422 - | 30                   |           |        |     |
| Swe Ho       | me       |                      |           |        |     |
| <b>345</b> 1 | 16+ P    | ort Coi              | figuratio | on Res | oon |

#### Note

Save

Home

The Host Time Out function is similar to the one in the Configuration Utility.

*EDG*-4508+/4516+ *User Manual* 44

# 5.5 DI/O Event Configuration

In event configuration, you can assign an DI event by enabling the check box and choosing the optimized action mode, Server IP and TCP Port for the active event.

|          | DIO    | DI 1 | DI2 | DI 3 | Action |     |             | Server    |      |           |
|----------|--------|------|-----|------|--------|-----|-------------|-----------|------|-----------|
| Event 1  |        |      |     |      | CHG 🚽  | IP: | 172.18.3.13 | TCP Port: | 5000 | $\supset$ |
| Event 2  | Z      |      |     |      | L2H 🗸  | IP: |             | TCP Port: |      |           |
| Event 3  |        |      |     |      | L2H 🐱  | 1P: |             | TCP Port: |      |           |
| Event 4  |        |      |     |      | L2H 🐱  | IP: |             | TCP Port: |      |           |
| DI value | nverse |      |     |      |        |     |             |           |      |           |

DI 0, DI 1, DI 2, DI 3 Options for Event 1 will be activated when any one of DI signal meets the Action option. The event will be monitored on the Server and port of your assignment.

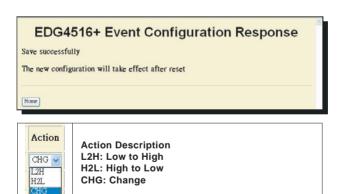

# 5.6 Reset Configuration

All configurations will take effect after this reset step. Press the reset button and the system will give a reset response. It will take a few seconds to reconnect with the new values.

| Advantech EDG4516+ Configuration                         | 0  |
|----------------------------------------------------------|----|
| Network:                                                 |    |
| Set IP address, subnet mask                              |    |
| Port:                                                    |    |
| Set type, host idle timeout                              |    |
| Event:                                                   |    |
| Set the configuration of event.                          |    |
| Reset The new configuration will take effect after reset | 12 |
|                                                          |    |

Advantech EDG4516+ Reset Response

Reset successfully

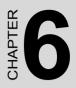

# **Console Configuration**

# **Chapter 6 Console Configuration**

# 6.1 Overview

The purpose of the Console Configuration is to help you manage your device in console mode. One of the main functions of the console mode is to change the web configuration login password. You can use terminal software like Hyper Terminal, Telix and other related terminal software.

# 6.2 Hyper Terminal Connection

### Step 1. Connecting the cable

You can connect to the EDG device's console port with a RS-232 DB9 M-type communication cable, with the other end connecting to the host's serial port. Make sure the connection is OK and then run the Hyper Terminal Program on your host.

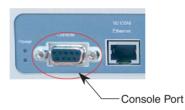

#### Step 2. Creating a new connection

You can create a new connection and assign a connection name for the console configuration.

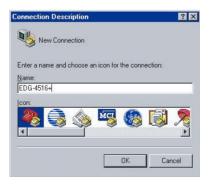

*EDG-4508+/4516+ User Manual* 48

# Step 3. Selecting a COM Port

Confirm that the console configuration works ok.

| Connect To             | ? ×                                     |
|------------------------|-----------------------------------------|
| 805 EDG-45             | 16+                                     |
| Enter details for      | the phone number that you want to dial: |
| <u>Country/region:</u> | United States of America (1)            |
| Ar <u>e</u> a code:    | 22                                      |
| Phone number:          |                                         |
| Connect using:         | COM1                                    |
|                        | OK Cancel                               |

### Step 4. COM Port Setting

To connect the EDG series for console configuration, the port setting should match the EDG series' default setting.

| Port Settings      |          |                  |
|--------------------|----------|------------------|
| Bits per second:   | 57600    | F                |
| <u>D</u> ata bits: | 8        | •                |
| <u>P</u> arity:    | None     | •                |
| <u>S</u> top bits: | 1        | •                |
| Elow control:      | Hardware | •                |
|                    |          | Restore Defaults |

Console Configuration Default Setting

Baud Rate: 57600

Data Bits: 8

Parity: None

Stop bits: 1

Flow control: Hardware.

Chapter 6

### Step 5. Connecting Successfully

After connecting the device in console mode, you can simply type the "Help" command to show the Supported Command Lists

|                      | rmware Version 1.11 | Build-118 |        |  |
|----------------------|---------------------|-----------|--------|--|
|                      | 08:48:56] System up |           |        |  |
| help<br>Supported co |                     |           |        |  |
|                      | version             | log       | date   |  |
| help                 |                     |           |        |  |
| time                 | net                 | port      | event  |  |
| ping                 | exit                | web       | reboot |  |
| -                    |                     |           |        |  |
|                      |                     |           |        |  |
|                      |                     |           |        |  |

# 6.3 Command List

| Command | Function                                         |
|---------|--------------------------------------------------|
| version | Displays the current firmware version            |
| log     | Displays the log file                            |
| date    | Displays or sets the date                        |
| time    | Displays or sets the time                        |
| net     | Displays the net configuration                   |
| port    | Displays the status of port(s)                   |
| event   | Displays the configuration of event(s)           |
| ping    | Sends ICMP ECHO_REQUEST packets to network hosts |
| exit    | Terminates shell session                         |
| web     | Sets web password or saves web configuration     |
| reboot  | Reboots the system                               |

#### version

[Usage] version [Function] displays the current firmware version >version Current version of firmware is 1.11-1.11

*EDG*-4508+/4516+ *User Manual* 50

• log

[Usage] log [Function] displays log file >log [05-09-2003 17:01:17] System up

### • date: displays or sets the date

[Usage] date [Function] displays the date >date Current date is 05-09-2003 [Usage] date [mm-dd-yy [dse]] [Function] sets the date >date 06-09-03 >date > Current date is 06-09-2003

#### • time: displays or sets the time

[Usage] time [Function] displays the configuration >time Current time is 17:17:30

[Usage] time [hh.mm.ss] [Function] sets the time >time 17:17:50 >time Current time is 17:17:55 • net

[Usage] net [Function] displays the configuration of net >net Current net is ip 172.18.3.226 gw 0.0.0.0 netmask 255.255.255.0

[Usage] net set ip d.d.d.d gw d.d.d. netmask d.d.d. [Function] sets the configuration of net >net set ip 172.18.3.227 gw 0.0.0.0 netmask 255.255.255.0 >net Current net is ip 172.18.3.227 gw 0.0.0.0 netmask 255.255.255.0

[USAGE] net save [FUNCTION] saves the configuration of net to system

Note You should use the net save command to activate the changes.

• port

[USAGE] port [nn | all] [FUNCTION] displays the status of port(s) >port all The Port01 is type 422, idleto 30, idle The Port02 is type 232, idleto 30, idle The Port03 is type 232, idleto 30, idle The Port04 is type 232, idleto 30, idle The Port05 is type 232, idleto 30, idle The Port06 is type 232, idleto 30, idle The Port07 is type 232, idleto 30, idle The Port08 is type 232, idleto 30, idle The Port09 is type 232, idleto 30, idle The Port10 is type 232, idleto 30, idle The Port11 is type 232, idleto 30, idle The Port12 is type 232, idleto 30, idle The Port13 is type 232, idleto 30, idle The Port14 is type 422, idleto 30, idle The Port15 is type 422, idleto 30, idle The Port16 is type 422, idleto 30, idle [USAGE] port [nn | all] type [232|422|485] [FUNCTION] sets the type of port(s) >port 3 type 485 >port 3 The Port03 is type 485, idleto 30, idle [USAGE] port [nn | all] idleto [0 - 4095] [FUNCTION] sets the idle timeout of port(s) >port 3 idelto 45 >port 3 The Port03 is type 485, idleto 45, idle [USAGE] port save [FUNCTION] saves the configuration of port to system

# Note You should use the net save command to activate the changes.

#### • event

[USAGE] event [nn | all] [FUNCTION] displays the configuration of event(s) [USAGE] event nn iomap xx action [L2H|H2L|CHG] server d.d.d.d:d [FUNCTION] sets the configuration of event [USAGE] event [nn | all] clear [FUNCTION] clears the configuration of event >event 2 iomap f action L2H server 172.18.3.58:503 >event 2 The Event2 is iomap f action L2H server 172.18.3.58:503 >event 2 clear >event all The Event1 is iomap f action CHG server 172.18.3.58:502 The Event2 is disable The Event3 is disable The Event4 is disable The inverse of DI value is off [USAGE] event diinv [0]1] [FUNCTION] sets the inverse of DI value on/off >event diinv 1 >event all The Event1 is iomap f action CHG server 172.18.3.58:502 The Event2 is disable The Event3 is disable The Event4 is disable The inverse of DI value is on >event diiny 0 >event all The Event1 is iomap f action CHG server 172.18.3.58:502 The Event2 is disable The Event3 is disable The Event4 is disable The inverse of DI value is off [USAGE] event save [FUNCTION] saves the configuration of event to system

# Note You should use the net save command to activate the changes.

# • ping

[USAGE] ping addr (addr: IP address of destination host) [FUNCTION] Sends ICMP ECHO\_REQUEST packets to network hosts

>ping 172.18.3.226

32 bytes from 172.18.3.226: icmp\_seq=0 ttl=64 time=1 ms 32 bytes from 172.18.3.226: icmp\_seq=1 ttl=64 time=1 ms 32 bytes from 172.18.3.226: icmp\_seq=2 ttl=64 time=1 ms 32 bytes from 172.18.3.226: icmp\_seq=3 ttl=64 time=1 ms

# • exit

[USAGE] exit [FUNCTION] Terminates shell session >exit Bye!

# • web

[USAGE] web password \*\*\*\* [FUNCTION] sets the web password >web password 1234 >web save [USAGE] web save [FUNCTION] saves the configuration of web to system >web save

# Note You should use the web save command to activate the changes.

# • reboot

[USAGE] reboot [FUNCTION] reboots the system >reboot EDG 4516+ Firmware Version 1.11 Build-118 [05-09-2003 18:25:57] System up

*EDG-4508+/4516+ User Manual* 56

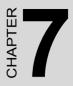

# Universal Serial Device Gateway

# Chapter 7 Universal Serial Device Gateway

Advantech EDG-4508+/4516+ provides a mechanism that allows user to upgrade the firmware. After upgrading the firmware, EDG-4508+/4516+ will turn into universal serial device gateway and denominate "EDG-4508+U/4516+U". EDG-4508+U/4516+U allows nearly any device to serial ports to connect to the Ethernet and share networks quickly. It provides a fast, simple and cost-effective way to bring the advantages of remote management and data accessibility to thousands of devices that cannot connect to the network.

EDG-4508+U/4516+U supports standard networking application programming interface (API) such as WinSock and Socket, therefore, your serial devices can be used in most popular operating systems with EDG-4508+U/4516+U. Moreover, EDG-4508+U/4516+U allows the serial device to communicate with other devices by peer-to-peer without any intermediate host PCs and software programming, which saves cost and effort.

# 7.1 EDG-4508+/4516+ Firmware updated procedure

This session introduces how to update the firmware from EDG-4508+/ 4516+ to EDG-4508+U/4516+U. We will take EDG-4508+ as an example to explain the following procedure.

- 1. Execute the application "EDG serial download and testing utility". Select your model name and IP address, and then press "Download FW" button.
- 2. Click the "Open button" in the Window of "EDG-4508+ Download Firmware". Select the right firmware file (\*.exf) to download to your EDG. (All of the firmware files are located in C:\\Program Files\Advantech\EDG COM Port Utility\firmware\ when you install the EDG COM port utility.)

| File Name      | Description                              |
|----------------|------------------------------------------|
| 4508+Uv200.exf | The firmware of EDG-4508+U; version 2.0. |
| 4508+v200.exf  | The firmware of EDG-4508+; version 2.0.  |
| 4516+U200.exf  | The firmware of EDG-4516+U; version 2.0  |
| 4516+v200.exf  | The version of EDG-4516+; version 2.0    |

*EDG*-4508+/4516+ *User Manual* 58

| BDG Serial Download and Testing Utility                                                                                                    |                   |
|----------------------------------------------------------------------------------------------------|-------------------|
| Exit Help<br>Selected EDG Serial Device<br>Model Number : EDG4508+  IP Address : 172.18.3.37  TCP Port Number : 5200  Download FW<br>Tested Port : Port 1  Exit |                   |
| EDG4508+ Download Firmware<br>Firmware File<br>Download Status<br>Start Close                                                                                   | 2                 |
| Open Firmware Binary File                                                                                                    | ? 🛛               |
| 按理位置①: firmware ← E                                                                                                    | ¥ <b>⊡</b> -<br>3 |
| 檔案名稱(M):  4508+Uv200.exf<br>檔案類型(D):  EDG binary file (*.exf)                                                                                                   | 開啓())<br>取消       |

Figure 7.1:

3. Press "Start" button to start the firmware download procedure.

| EDG4508+ Download Firmware                                        |                  |
|-------------------------------------------------------------------|------------------|
| Firmware File<br>tech\EDG COMPort Utility\firmware\4508+Uv200.exf | Open             |
| Download Status                                                   |                  |
| è 🖉                                                               | $\triangleright$ |
|                                                                   |                  |
| Start                                                             | Close            |

Figure 7.2:

Chapter 7

4. When the firmware download procedure is done, you will discover the model name of the EDG Configuration Utility is changed from EDG-4508+ to EDG-4508+U. Besides, it will add a new function: "Setting" in EDG Configuration Utility instead of "Security". The "Setting" in EDG Configuration Utility allows user to configure the setting of EDG-4508+U/4516+U.

| Exit Help                                     |                                                                            |
|-----------------------------------------------|----------------------------------------------------------------------------|
| Ethernet Data Gateway                         | Device Properties                                                          |
| + EDG 4504<br>EDG 4508+U<br>ADAM-000102030422 | System Network Port Settings<br>Device Name<br>ADAM-000102030422<br>V 2.00 |
| EDG 4516+U                                    | Device Description                                                         |
|                                               |                                                                            |
|                                               |                                                                            |
|                                               | OK Cancel Apply                                                            |

Figure 7.3:

5. Configure the setting of your EDG-4508+U. Press the "Settings" tag in the EDG Configuration Utility.

| Exit Help<br>Ethernet Data Gateway | Device Properties<br>System Network Port Set<br>Listen on TCP Port<br>5200                                                        | tings  <br>Port<br>Selected Port : PORT 1 V                                                                                                    |
|------------------------------------|----------------------------------------------------------------------------------------------------|----------------------------------------------------------------------------------------------------|
| EDG 4515+U<br>ADAM-000102030438    | Only the allowed IP to configure<br>172.18.346<br>Allow any IP to access<br>Yes<br>Specified IP which can access<br>Add<br>Delete | Port Mode: Data<br>Data Idle Time(s): 50<br>Setting for Hangup Sequence Hangup Character: +<br>Guard Time (me): 1000<br>Per for Receiving Data<br>ICP Port: 1 |
| Designated     Locate              | OK                                                                                                    | Cancel Apply                                                                                                    |

Figure 7.4:

*EDG*-4508+/4516+ *User Manual* 60

#### **TCP Port number**

| Listen on TCP P | ort |
|-----------------|-----|
| 5200            |     |

Figure 7.5:

The TCP port number represents the source port number in TCP connections, and is the number used to identify the channel for remote initiating connections. Range: 1-65535.

If an unknown caller wants to connect to the system and asks for some services, they need to define the TCP port to carry a long-term conversation.

Each node on a TCP/IP network has an IP address, and each IP address can allow connections on one or more TCP port. The well-known TCP port are those that have been defined; for example, port 23 is used for Telnet connections. There are also custom sockets that users and developers define for their specific needs. The default TCP port of EDG-4508+U/ 4516+U is 5200. Opening a TCP session to port 5200 will form a raw TCP/IP connection to the serial port.

Note

1: If the serial port is in use, the socket connection will be refused.

2: Timing between serial signals (such as DSR, RTS, and DCD) is not preserved, and the state of such signals is not readable.

Only configure the authorized IP

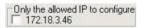

Figure 7.6:

This option is enabled in order to protect all configuration settings from being changed inadvertently.

Chapter 7

#### Allow any IP to access

| Add    |
|--------|
| Delete |
| Dele   |

Figure 7.7:

If this option is enabled, any PC can access data from this EDG-4508+U/ 4516+U.

### Specified IP which can access

If you do not want many PCs to have the access right, you can limit at most 32 PCs to access data from this EDG-4508+U/4516+U.

#### **Port Mode**

| Port                        |
|-----------------------------|
| Selected Port : PORT 1 💌    |
| Port Mode : Data 💌          |
| Data Idle Timeout (s): 60   |
| Setting for Hangup Sequence |
| Hangup Character : +        |
| Guard Time (ms): 1000       |
| Peer for Receiving Data     |
| IP Addr. :                  |
| TCP Port :                  |

Figure 7.8:

The EDG-4508+U/EDG-4516+U supports "Data mode" communication. In this mode, serial devices that connect to the EDG-4508+U/ EDG-4516+U can transmit data to another networking device. You only need to key-in the item "Peer for Receiving Data". The item "Setting for Hang-up Sequence" will become gray.

*EDG*-4508+/4516+ *User Manual* 62

- 1. Select port 1 ~ port 8 if you are using EDG-4508+U. Select port 1 ~ port 16 if you are using EDG-4516+U.
- Key-in the data idle time. The default is 60 seconds. If you want to keep connection continually, you can key-in "0". Data idle Time is the time period in which the device waits for data. If the EDG-4508+U/ 4516+U does not receive data over an established idle time, the EDG-4508+U/4516+U will disconnect temporarily. When the data comes to the EDG-4508+U/4516+U, it will reconnect automatically. Users do not need to reconnect.
- 3. Key-in another IP address of networking device which you want to connect.
- Key-in another TCP port of networking device which you want to connect. If you want to connect to the port of another EDG-4508+U/ 4516+U, you have to note the following information.

TCP port of EDG-4508+U/4516+U: &&&&

TCP port of EDG-4508+U/4516+U's port1: &&&& +1

TCP port of EDG-4508+U4516+U's port2: &&&& +2

For example:

TCP port of EDG-4508+U/4516+U that you want to connect: 5220.

TCP port of Port 1: 5220 +1=5221

TCP port of Port 2: 5220 +2=5222

5. If you want to connect to a PC or any system, you have to key-in the TCP port of that PC or system.

### How do you restore the firmware to EDG-4508+/4516+?

If you want to restore the firmware to EDG-4508+/4516+, please follow below procedure. The EDG-4508+ is taken as an example to explain the following procedure.

- 1. Execute the application "EDG serial download and testing utility". Select your model name and IP address, and then press "Download FW" button.
- 2. Click the "Open button" in the Window of "EDG-4508+ Download Firmware". Select the right firmware file (\*.exf) to download to your EDG. (All of the firmware files are located in C:\\Program Files\Advantech\EDG COM Port Utility\firmware\ when you install the EDG COM port utility.)

| File Name      | Description                              |
|----------------|------------------------------------------|
| 4508+Uv200.exf | The firmware of EDG-4508+U; version 2.0. |
| 4508+v200.exf  | The firmware of EDG-4508+; version 2.0.  |
| 4516+U200.exf  | The firmware of EDG-4516+U; version 2.0  |
| 4516+v200.exf  | The version of EDG-4516+; version 2.0    |

| 🍰 EDG Serial Download and Testing Utility                                                                                                    |
|----------------------------------------------------------------------------------------------------|
| Exit Help<br>Selected EDG Serial Device<br>Model Number : EDG4508+  IP Address : 172.18.3.37  TCP Port Number : 5200  Tested Port : Port 1  Exit |
| EDG4508+ Download Firmware 2<br>Firmware File Open<br>Download Status<br>Start Close                                                             |
| Open Firmware Binary File                                                                                                    |
| 搜尋位置①: Confirmmere                                                                                                    |
| 檔案名稱(1): [4508+v200.exf 開啓(2)]                                                                                                    |
| 檔案類型(I): EDG binary file (*.exf)                                                                                                    |

Figure 7.9:

*EDG-4508+/4516+ User Manual* 64

3. Press "Start" button to start the firmware download procedure.

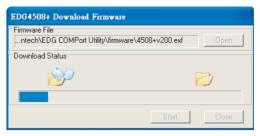

Figure 7.10:

4. When the firmware download procedure is done, you will discover the model name of the EDG Configuration Utility is changed from EDG-4508+U to EDG-4508+. Besides, the function "Security" of EDG Configuration Utility will be restored.

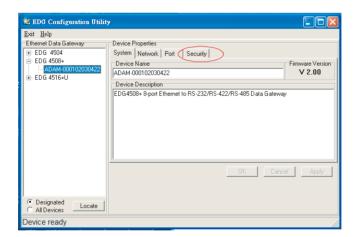

Figure 7.11:

# 7.2 Network Architecture and Example Code

The EDG-4508+U/4516+U is an advanced peer-to-peer data gateway unit. It extends traditional RS-232/422/485 interfaces to Ethernet network. Through networking, you can control and monitor remote serial devices either over a LAN or over the WAN. Since the EDG-4508+U/4516+U is connected through a TCP/IP network, you will need to know some basic facts about networking in order to get the server hooked up correctly.

The EDG-4508+U/4516+U provides three types of network architecture: polling, event handling and peer-to-peer. You can use the EDG-4508+U/4516+U in any operation system with standard networking API such as WinSock and Socket. If you want to develop application programs to access the EDG-4508+U/4516+U, the following illustrates several example codes for your reference. The three network types are: polling, event handling and peer-to-peer.

# 7.2.1 Polling Network Architecture

If you want to use host PC to poll the serial devices, which connect to EDG-4508+U/4516+U via Ethernet, you can use polling network architecture.

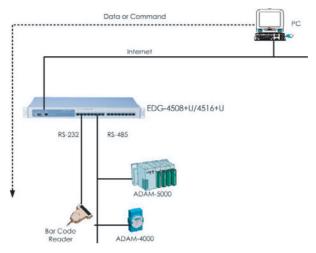

Figure 7.12: Network Architecture-Polling

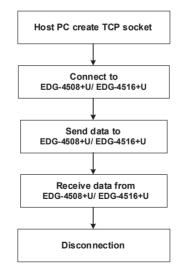

Figure 7.13: Flow chart-Polling Network

Chapter 7

### Example (EDG-4508+U):

SOCKADDR IN Dst4508UAddr: SOCKET Dst4508USock; char RxData[10]; memset(&Dst4508UAddr, 0, sizeof(SOCKADDR IN)); Dst4508UAddr..sin family = AF INET; Dst4508UAddr..sin addr.s addr = inet addr("10.0.0.1"); //Indicate the IP Address of EDG-4508+U that you want to connect.// Dst4508UAddr..sin port = htons(5201); // Indicate which port of EDG-4508+U you want to access// // TCP port no. of Port1 = TCP port +1//// TCP port no. of Port2 = TCP port +2//Dst4508USock = socket(AF INET, SOCK STREAM, 0)); // EDG-4508+U creates the TCP socket// connect(Dst4508USock, (sockaddr \*)&Dst4508UAddr, sizeof(Dst4508UAddr)); //Connect to the EDG-4508+U// send(Dst4508USock, "0123456789", 10, 0); //Send data "0123456789" to the port of EDG-4508+U// recv(Dst4508USock, RxData, 10, 0); //Receive the data from the port of EDG-4508+U// closesocket(Dst4508USock): //Disconnect from the EDG-4508+U//

## 7.2.2 Event-handling Network Architecture

If an event occurs from serial devices connected to the EDG-4508+U/ 4516+U, the host PC can get the data via the Ethernet. You can use the event-handling network architecture.

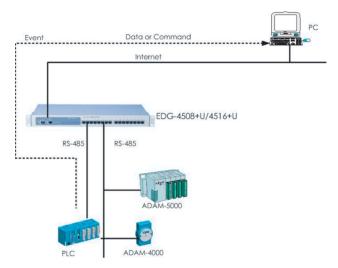

Figure 7.14: Network architecture: Event-handling

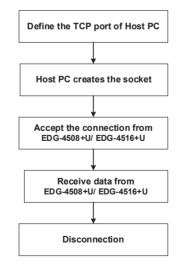

Figure 7.15: Flow chart: Event-handling network

Chapter 7

Example (EDG-4508+U): SOCKADDR\_IN HostAddr; SOCKET HostSock; SOCKADDR\_IN ClntAddr; SOCKET ClntSock; int ClntAddrLen; char RxData[256]; memset(&HostAddr, 0, sizeof(SOCKADDR\_IN)); HostAddr..sin\_family = AF\_INET; HostAddr..sin\_addr.s\_addr = INADDR\_ANY; HostAddr.sin\_port = htons(5201); //Define the TCD poet of last DC\_Ide the serve on the color

//Define the TCP port of host PC. It's the same as the value that you keyin it in the "Peer for Receiving Data" item of configuration utility//

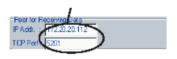

HostSock = socket(AF\_INET, SOCK\_STREAM, 0);

// Create the socket of TCP on the Host//

bind(HostSock,(sockaddr \*)&HostAddr, sizeof(HostAddr));

listen(HostSock, 1);

ClntAddrLen=sizeof(ClntAddr);

ClntSock = accept(HostSock, (sockaddr \*)&ClntAddr, &ClntAddrLen);

//The host PC accepts the connection request from the EDG-4508+U/ EDG-4516+U //

recv(ClntSock, RxData, 256, 0);

//Receive the data from the port of EDG-4508+U/EDG-4516+U //

closesocket(ClntSock);

//Disconnect from the EDG-4508+U/EDG-4516+U //

## 7.2.3 Peer-to-Peer Network Architecture

If you want to transmit data from one serial device to another serial device via the Ethernet, you can add EDG-4508+U/4516+Us at both sides and use peer-to-peer network architecture.

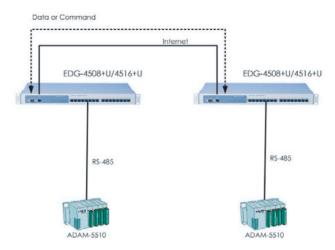

Figure 7.16: Network architecture: Peer-to-peer

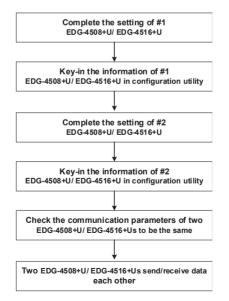

Figure 7.17: Flow chart: Peer-to-Peer network

Chapter 7

### Example (EDG-4508+U):

1. Complete the setting of #1 EDG-4508+U

#1 EDG-4508+U Module name: Office IP address: 172.20.20.111 TCP port: 5200

| 💐 EDG Configuration Utility        | ,                                                                                                    |                                                                                                    |
|------------------------------------|----------------------------------------------------------------------------------------------------|----------------------------------------------------------------------------------------------------|
| Exit Help<br>Ethernet Data Gateway | Device Properties<br>System Network Port Set<br>Listen on TCP Port<br>[5200<br>Driv the allowed IP to configure<br>172.18.3.46<br>Allow any IP to access<br>✓ Yes<br>Specified IP which can access<br>Delete | tings<br>Port<br>Selected Port : PORT 1<br>Port Mode : Data<br>Data Idle Timeout (s) : 60<br>Setting for Hangup Sequence<br>Hangup Character : +<br>Guard Time (ms) : 1000<br>Peer for Receiving Data<br>IP Addr. : 172.20.20.222<br>TCP Port : 5222<br>Cancel Apply |
| Designated     Locate              |                                                                                                    |                                                                                                    |
| Device ready                       |                                                                                                    |                                                                                                    |

Figure 7.18: #1 EDG-4508+U Configuration Utility

2. Find out the IP address and TCP port of #2 EDG-4508+U that you want to connect.

#2 EDG-4508+U Module name: Factory IP address: 172.20.20.222 TCP port: 5220

| 📽 EDG Configuration Utility                                                                                                    | ,                 |                                                                                                    |
|----------------------------------------------------------------------------------------------------|-------------------|----------------------------------------------------------------------------------------------------|
| EDG Configuration Utilit Exit Help Ethemet Data Gateway EDG 4504 EDG 4504 EDG 45084U EDG 45084U EDG 45164U EDG 45164U ADAM-000102030438 | Device Properties | Data Idle Timeout (s) : 60<br>Setting for Hangup Sequence<br>Hangup Character : +<br>Guard Time (ms) : 1000 |
| Designated<br>All Devices     Locate                                                                                                    | OK.               | Peer for Receiving Data<br>IP Addr. : 172.20.20.111<br>TCP Port : 5201<br>Cancel Apply                      |

Figure 7.19: #2 EDG-4508+U Configuration Utility

3. Key-in the IP address and TCP port of #2 EDG-4508+U in #1 EDG-4508+U configuration utility.

| 😻 EDG Configuration Utilit                                                                                                    | у                                                                      |                       |                                                                  |
|----------------------------------------------------------------------------------------------------|------------------------------------------------------------------------|-----------------------|------------------------------------------------------------------|
| Exit Help<br>Ethernet Data Gateway<br>© EDG 4504<br>○ EDG 4508-U<br>□ 2DG 4508-U<br>□ 2DG 4508-U<br>□ 2DG 4508-U<br>□ ADAM-000102030438 | Device Properties System   Network   Port Set Listen on TCP Port [5200 | IP Add: 172.20.20.222 | > IP address of #2 EDG-4508+U → TCP port of #2 EDG-4508+U port 2 |
| Designated     Locate                                                                                                    |                                                                        |                       |                                                                  |
| Device ready                                                                                                    |                                                                        |                       |                                                                  |

Figure 7.20: Key-in information of #2 EDG-4508+U

4. Follow the above procedure and complete the setting of #2 EDG-4508+U in the configuration utility.

| Exit Help             |                                                                                                    |                                                                                                    |                                                                   |
|-----------------------|----------------------------------------------------------------------------------------------------|----------------------------------------------------------------------------------------------------|-------------------------------------------------------------------|
| Ethernel Data Gateway | Device Properties<br>System   Network   Port Set<br>Listen on TCP Port<br>5220<br>Only the allowed IP to configure<br>17218.3.46<br>Allow any IP to access<br>Yes<br>Specified IP which can access<br>Coeste | ings<br>Pott<br>Selected Pot: PORT 1 V<br>Pot Mode: Data V<br>Data Ide Timeout (a): [60<br>Setting for Hangus Sequence<br>Hangus Character: +<br>Gound Time (mu); [1000<br>Peer for Beering Data<br>IP Add IT2 20.20.111<br>TCP Port S201<br>Cancel Apply | >→ IP address of #1 EDG4508+U<br>>→ TCP port of #1 EDG4508+U port |
| Designated     Locate |                                                                                                    |                                                                                                    |                                                                   |

Figure 7.21: Key-in information of #1 EDG-4508+U

5. Check the communication parameters of both EDG-4508+Us are the same. If not, it might not work. Please check the "Baud rate", "Flow control", "Parity", "Data bit" and "Stop bit".

| 🗟 EDG Configuration Utility        |                         |                                | <u>_ 0 ×</u>          |
|------------------------------------|-------------------------|--------------------------------|-----------------------|
| Exit Help<br>Ethernet Data Gateway | Device Properties       |                                |                       |
| EDG 4508+U<br>ADAM-000102030       | System Network          |                                |                       |
|                                    | Name :<br>PORT 1 💌      | Description :<br>EDG 4508+U #1 |                       |
|                                    | Configuration<br>Type : | Parity :                       | Flow Control :        |
|                                    | RS232   Data Bits :     | None 💌<br>Stop Bits :          | None 💌<br>Baud Rate : |
|                                    | 8 💌                     | 1 💌                            | 19200                 |
|                                    |                         |                                | Set All Port          |
|                                    |                         | 0K.                            | Cancel Apply          |
|                                    |                         |                                |                       |
| O Designated     Locate     Locate |                         |                                |                       |
| Device ready                       |                         |                                |                       |

Figure 7.22: Communication parameters of #1 EDG-4508+U

| 😒 EDG Configuration Utility                                        |                                                                                                    |           |                                                                    |
|--------------------------------------------------------------------|----------------------------------------------------------------------------------------------------|-----------|--------------------------------------------------------------------|
| Exit Help<br>Ethernet Data Gateway<br>EDG 4508+U<br>ADAM-000102030 | Device Properties<br>System Netword<br>Port<br>Name :<br>PORT 1 *<br>Configuration<br>Type :<br>R5232 *<br>Data Bits :<br>8 * |           | Flow Control :<br>None ¥<br>Baud Rate :<br>19200 ¥<br>Set All Port |
| C Designated Locate                                                |                                                                                                    | <u>OK</u> | Cencel Apply                                                       |
| Device ready                                                       |                                                                                                    |           |                                                                    |

Figure 7.23: Communication parameters of #2 EDG-4508+U

6. #1 EDG-4508+U and #2 EDG-4508+U send/receive data each other.

# 7.3 Web-Based Configuration for EDG-4508+U/4516+U

EDG-4508+U/4516+U also support web-based configuration function. All operations are the same as EDG-4508+/4516+. You can configure EDG-4508+U/4516+U by internet browser.

Further information about the Web-based Configuration, please refer to chapter 5.

### 7.3.1 Access web page

Step1: Enter ID and Password.

The default ID and password is the root/root; key-in in the correct fields.

| Enter Net  | work Passwo         | rd            |             |          | <u>? ×</u> |
|------------|---------------------|---------------|-------------|----------|------------|
| <u> ()</u> | Please type y       | our user name | e and passi | word.    |            |
| 1          | Site:               | 172.18.3.22   | 26          |          |            |
|            | Realm               | EDG4516+      |             |          |            |
|            | <u>U</u> ser Name   |               |             |          |            |
|            | Password            |               |             |          |            |
|            | □ <u>S</u> ave this | password in y | our passwo  | ord list |            |
|            |                     |               |             | OK       | Cancel     |
|            |                     |               | _           |          |            |

Step2: The Main Menu of Web-Based Configuration

After authorization, the configuration main menu will show up.

| SED MAD MAD ADARD IAD HAD                                |                  |
|----------------------------------------------------------|------------------|
| *1-X - * · O 2 3 QNO DAMAS (988 3 4- 0 2 1 1             | •                |
| #14 (2) (0) 149 172 38 J 236/                            | 2005 AND 1       |
|                                                          | Damine Levit     |
| Advantech EDG4516                                        | +U Configuration |
| Network:                                                 |                  |
| Set IP address, subnet mask                              |                  |
| Port:                                                    |                  |
| Set type, host idle timeout                              |                  |
| Event:                                                   |                  |
| Set the configuration of event.                          |                  |
| Reset The new configuration will take effect after reset |                  |
|                                                          |                  |
|                                                          |                  |
|                                                          |                  |
|                                                          |                  |
|                                                          |                  |
| No.                                                      | • ##C#DL         |

*EDG*-4508+/4516+ *User Manual* 76

## 7.3.2 Network Configuration

Under network configuration, there are MAC address, IP Address, Subnet Mask and Default Gateway and Listen TCP Port Number. Enter the corresponding values for your network environment.

Step1. Enter MAC address, IP Address, Subnet Mask and Default Gateway and Listen TCP Port Number.

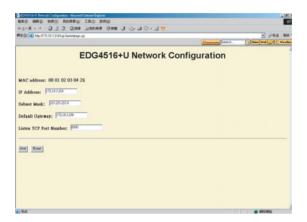

- Step2: If you do any modification in EDG-4508+U/4516+U network configuration, please press "save" button to save the configuration.
- Note All new configurations will take effect after reset. Reset function is located on the main menu of the web configuration.

# 7.3.3 Port Configuration

Under port configuration, you can assign the type, host idle timeout and configure the connected IP and TCP port for each port.

For instance, if the port 1 of EDG-4516+U#1 connects with the port 8 of EDG-4516+U#2, please fulfill Port 8 IP address and TCP port of EDG-4516+U #2 in port 1 information of EDG-4516+U #1 port configuration.

|         | /172 18 J 116A gr | Dire Cannez Own   |      |               |             |            | - 196E                 |
|---------|-------------------|-------------------|------|---------------|-------------|------------|------------------------|
|         |                   |                   |      |               |             | Etemium 24 | rch. Gittine Web 📿 🔍 V |
|         |                   | EDG45             | 16+L | Port C        | Config      | uration    |                        |
|         | Type              | Host Idle Timeout |      | Net Co        | nfiguration |            |                        |
| Port 1  | R5-212 -          | (M)               | IP:  | 172.18.2.215  | TCP Post:   | (XXX)      |                        |
| Port 2  | RS-200 .          |                   | IP:  | 172.18.2.215  | TCP Poet:   | 1002       |                        |
| Port 3  | R5-212 -          | 80                | IP:  | 172.18.2.215  | TCP Poet:   | 6003       |                        |
| Port 4  | RS-212 .          | 69                | IP:  | 172.18.2.215  | TCP Post:   | 6004       |                        |
| Port 5  | RS-222 -          | <b>100</b>        | IP:  | 172.18.2.215  | TCP Port:   | 8005       |                        |
| Port 6  | RS-212 -          | <u>80</u>         | IP:  | 172.18.2.215  | TCP Post:   | 6006       |                        |
| Port 7  | RS-212 -          | 60                | IP:  | 172.18.2.215  | TCP Post:   | [007       |                        |
| Port 8  | 12-22 ×           | <b>10</b>         | IP:  | 172.18.2.215  | TCP Post:   | 1000       |                        |
| Port 9  | 12-211 v          | 100               | IP:  | 172.18.2.215  | TCP Port:   | 10009      |                        |
| Port 10 | R2-200 •          | 00                | IP:  | 172.18.2.215  | TCP Port:   | 8000       |                        |
| Port 11 | RS-232 💌          | <u>60</u>         |      | 172.18.2.215  | TCP Post:   | 8011       |                        |
| Port 12 | RS-212 -          | 60                |      | 172.18.2.215  | TCP Post:   | 1012       |                        |
| Port 13 | RS-272 .          | (0)               |      | 172.18.2.215  | TCP Post:   | 100        |                        |
| Port 14 | RS-202 -          | (0)               | IP:  | 172.18.2.215  | TCP Post:   | 8014       |                        |
| Port 15 | FS-232 -          | 60                | 10-  | ft72.18.2.215 | T/TE Bout   | ROLS       | · ##2.#34              |

Note

The host time out function is similar to the one in the Configuration Utility.

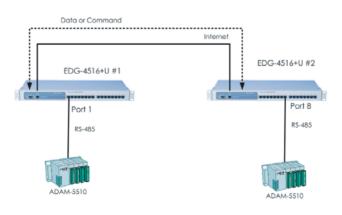

EDG-4508+/4516+ User Manual

78

# 7.3.4 DI/O Event Configuration

In event configuration, you can assign DI event by enabling the check box and choose the optimized action mode, Server IP and TCP Port for the active event. Further information about DI/O event configuration, please refer to session 5.5.

# 7.3.5 Reset Configuration

All configurations will take effect after this reset step, just press the reset button and the system will give a reset response. It will take a few seconds to reconnect to the new values.

# 7.4 Cnsole Configuration for EDG-4508+U/4516+U

EDG-4508+U/4516+U also support console configuration function. All operations are the same as EDG-4508+/4516+. The purpose of the console configuration is helping you manage your device with console mode. One of the main functions of the console mode is to change the web configuration login password. You can use terminal software like Hyper Terminal, Telix and other related terminal software.

Further information about console configuration and hyper terminal setting, please refer to chapter 6.

| Command | Function                                         |
|---------|--------------------------------------------------|
| version | Displays the current firmware version            |
| log     | Displays the log file                            |
| date    | Displays or sets the date                        |
| time    | Displays or sets the time                        |
| net     | Displays the net configuration                   |
| port    | Displays the status of port(s)                   |
| event   | Displays the configuration of event(s)           |
| ping    | Sends ICMP ECHO_REQUEST packets to network hosts |
| exit    | Terminates shell session                         |
| web     | Sets web password or saves web configuration     |
| reboot  | Reboots the system                               |

## 7.4.1 Command List

#### version

[Usage] version [Function] displays the current firmware version >version Current version of firmware is 1.11-1.11

### • log

[Usage] log [Function] displays log file >log [05-09-2003 17:01:17] System up

### • date: displays or sets the date

[Usage] date [Function] displays the date >date Current date is 05-09-2003 [Usage] date [mm-dd-yy [dse]] [Function] sets the date >date 06-09-03 >date > Current date is 06-09-2003

### • time: displays or sets the time

[Usage] time [Function] displays the configuration >time Current time is 17:17:30

[Usage] time [hh.mm.ss] [Function] sets the time >time 17:17:50 >time Current time is 17:17:55 • net

[Usage] net [Function] displays the configuration of net >net Current net is ip 172.18.3.226 gw 0.0.0.0 netmask 255.255.255.0 [Usage] net set ip d.d.d.d gw d.d.d.d netmask d.d.d.d [Function] sets the configuration of net >net set ip 172.18.3.227 gw 0.0.0.0 netmask 255.255.255.0 >net Current net is ip 172.18.3.227 gw 0.0.0.0 netmask 255.255.255.0

[Usage] net tcpno ddd [Function] Set the listen TCP port number of net. > net tcpno 6000 Set the listen TCP port number to 6000.

[USAGE] net save [FUNCTION] saves the configuration of net to system

# Note You should use the net save command to activate the change.

### • port

[USAGE] port [nn | all] [FUNCTION] displays the status of port(s) >port all The Port01 is type 422, idleto 30, idle The Port02 is type 232, idleto 30, idle The Port03 is type 232, idleto 30, idle The Port04 is type 232, idleto 30, idle The Port05 is type 232, idleto 30, idle The Port06 is type 232, idleto 30, idle The Port07 is type 232, idleto 30, idle The Port08 is type 232, idleto 30, idle The Port09 is type 232, idleto 30, idle The Port10 is type 232, idleto 30, idle The Port11 is type 232, idleto 30, idle The Port12 is type 232, idleto 30, idle The Port13 is type 232, idleto 30, idle The Port14 is type 422, idleto 30, idle

The Port15 is type 422, idleto 30, idle The Port16 is type 422, idleto 30, idle

[USAGE] port [nn | all] type [232|422|485] [FUNCTION] sets the type of port(s) >port 3 type 485 >port 3 The Port03 is type 485, idleto 30, idle

[USAGE] port [nn | all] idleto [0 - 65535] [FUNCTION] sets the idle timeout of port(s) >port 3 idelto 45 >port 3 The Port03 is type 485, idleto 45, idle

[USAGE] port [ nn | all ] netcfg [d.d.d.d:d | clear] [Function] set/clear the net configuration of port(s) >port 3 netcfg 172.18.2.215:6003 Set the IP of port 3 to 172.18.2.215, and TCP port number to 6003.

[USAGE] port [nn | all] sercfg baud [n|o|e|m|s] [5|6|7|8] [1|1.5|2] [FUNCTION] set the line configuration of port(s) [n|o|e|m|s]: Parity setting

n: none o: odd e: even m: mark s: space [5]6[7]8]: Data bit setting

[1|1.5|2]: Stop bit setting

[USAGE] port save [FUNCTION] saves the configuration of port to system

# Note You should use the net save command to activate the change.

• event

[USAGE] event [nn | all] [FUNCTION] displays the configuration of event(s)

[USAGE] event nn iomap xx action [L2H|H2L|CHG] server d.d.d.d:d [FUNCTION] sets the configuration of event

[USAGE] event [nn | all] clear [FUNCTION] clears the configuration of event >event 2 iomap f action L2H server 172.18.3.58:503 >event 2 The Event2 is iomap f action L2H server 172.18.3.58:503 >event 2 clear >event all The Event1 is iomap f action CHG server 172.18.3.58:502 The Event2 is disable The Event3 is disable The Event4 is disable The inverse of DI value is off

[USAGE] event diinv [0|1] [FUNCTION] sets the inverse of DI value on/off >event diiny 1 >event all The Event1 is iomap f action CHG server 172.18.3.58:502 The Event2 is disable The Event3 is disable The Event4 is disable The inverse of DI value is on >event diinv 0 >event all The Event1 is iomap f action CHG server 172.18.3.58:502 The Event2 is disable The Event3 is disable The Event4 is disable The inverse of DI value is off

[USAGE] event save [FUNCTION] saves the configuration of event to system

Note You should use the net save command to activate the change.

### • l ping

[USAGE] ping addr (addr: IP address of destination host) [FUNCTION] Sends ICMP ECHO\_REQUEST packets to network hosts

>ping 172.18.3.226

32 bytes from 172.18.3.226: icmp\_seq=0 ttl=64 time=1 ms 32 bytes from 172.18.3.226: icmp\_seq=1 ttl=64 time=1 ms 32 bytes from 172.18.3.226: icmp\_seq=2 ttl=64 time=1 ms 32 bytes from 172.18.3.226: icmp\_seq=3 ttl=64 time=1 ms

### • exit

[USAGE] exit [FUNCTION] Terminates shell session >exit Bye!

### • web

[USAGE] web password \*\*\*\* [FUNCTION] sets the web password >web password 1234 >web save [USAGE] web save [FUNCTION] saves the configuration of web to system >web save

# Note You should use the web save command to activate the change.

reboot

[USAGE] reboot [FUNCTION] reboots the system >reboot EDG 4516+ Firmware Version 1.11 Build-118 [05-09-2003 18:25:57] System up

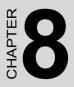

# Event and DI/O Monitoring

# Chapter 8 Event and DI/O Monitoring

## 8.1 Overview

The purpose of Event and DIO Test is to help you monitor your EDG-4508+/4516+ DI/DO event(s). Follow these steps to test the DI/DO event(s).

## 8.2 Event and DI/O Monitoring

### 8.2.1 Polling Monitoring

The following screen will appear once the EVENT Tester Program is executed. To start monitoring the Polling, enter the IP Address and press start. The Status will change to Monitoring if you enter the correct IP of your device.

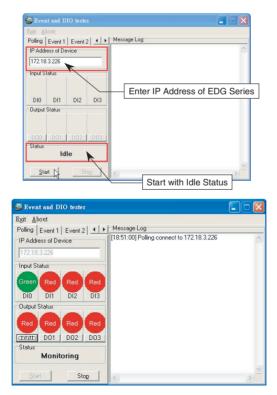

EDG-4508+/4516+ User Manual

86

## 8.2.2 Event Monitoring

Once you have executed the steps in Chapter 3.4, you can use the tester to monitor the event status with the port and IP you have assigned before. Please follow these steps:

Step 1. Assign IP and TCP Port for monitoring

|         |      |      | -    |      |        | _   |             | onfigui   |      |
|---------|------|------|------|------|--------|-----|-------------|-----------|------|
|         |      |      |      |      |        |     |             |           |      |
|         | DI 0 | DI 1 | DI 2 | DI 3 | Action |     | 13          | Server    |      |
| Event 1 |      |      |      |      | CHG 🐱  | IP: | 172.18.3.52 | TCP Port: | 9999 |
| Event 2 |      |      |      |      | L2H 🖌  | IP: |             | TCP Port: |      |
| Event 3 |      |      |      |      | 1.2H 🖌 | IP: |             | TCP Port: |      |
| Event 4 |      |      |      |      | L2H 🐱  | IP: |             | TCP Port: | -    |

(Setting Event monitoring from Web Event Configuration)

Step 2. Assign TCP Port of Event Server and click on "Start". Event and DIO tester will change to Monitoring Mode. Red indicator in normal mode means Inactive and Green indicator means Active.

| 😴 Ever                              | ut and D | IO teste   | r     |                                            |   |
|-------------------------------------|----------|------------|-------|--------------------------------------------|---|
| E <u>x</u> it <u>A</u> l<br>Polling |          | ] Event 3  | 2 4 4 | Message Log                                |   |
|                                     |          | nt Server  |       | [18:47:29] Event 1 listen on TCP port 9999 | 6 |
| 99999                               |          |            |       |                                            |   |
| Input S                             | tatus    |            |       |                                            |   |
| DIO                                 | DI1      | DI2        | DI3   |                                            |   |
| Output                              | Status   |            |       |                                            |   |
| DOO<br>Status                       | Lis      | <u>002</u> | D03   |                                            |   |
| Sta                                 | rt       | St         | op    | <u>K</u>                                   | > |

(Event Monitoring and no Event Active)

Chapter 8

Step 3. We can activate the DI0 event; tester will show the green indicator. Message Log will show event log with timer and event description.

| 🚭 Event and DIO tester                                                                                                    |                                                                                                    | × |
|----------------------------------------------------------------------------------------------------|----------------------------------------------------------------------------------------------------|---|
| Exit About<br>Polling Event1 Event2 • •<br>TCP Port of Event Server<br>3939<br>Input Status<br>Green Red Red Red<br>D10 D11 D12 D03<br>Output Status<br>Red Red Red Red<br>D00 D01 D02 D03<br>Status<br>Monitoring | Message Log<br>[18:57:00] Polling connect to 172:18:3.226<br>[18:57:05] Polling was disconnected by 172:18:3.226<br>[18:57:05] Polling connect to 172:18:3.226<br>[19:01:25] Polling was disconnected by 172:18:3.226<br>[19:01:35] Polling was disconnected by 172:18:3.226<br>[19:01:35] Polling connect to 172:18:3.226<br>[19:01:50] Event 1 accept connection from 172:18:3.226<br>[19:01:50] Event 1 get the change of DI[0], [e]->[f] |   |
| Start Stop                                                                                                    | <u>&lt;</u>                                                                                                    |   |

(DI0 Active and Event Monitor Shows Green)

# 8.2.3 DI Value Inverse Option

Because of different wiring issues, we have provided DI value inverse optional function to Inverse DI value. You can select the correct functions to match the results.

Step 1. DI value inverse function

|         | DI 0 | DI 1 | DI 2 | DI 3 | Actio | n |     | 5           | Server    |      |  |
|---------|------|------|------|------|-------|---|-----|-------------|-----------|------|--|
| Event 1 |      | •    |      |      | CHG   | ~ | IP: | 172.18.3.52 | TCP Port: | 9999 |  |
| Event 2 |      |      |      |      | L2H   | Y | IP: |             | TCP Port: |      |  |
| Event 3 |      |      |      |      | L2H   | • | IP: |             | TCP Port: |      |  |
| Event 4 |      |      |      |      | L2H   | ~ | IP: |             | TCP Port: |      |  |

(Setting Event monitoring DI value Inverse Option)

*EDG*-4508+/4516+ *User Manual* 88

Step 2. After enabling DI value inverse function, Green indicator means inactive and Red indicator means active.

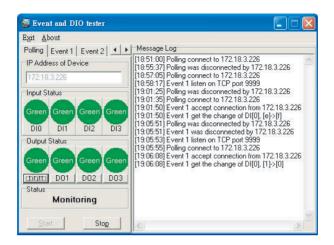

Step 3. After DI value inverse is enabled, follow the event configuration rule from the web configuration.

| Poling         Event 1         Event 2         Message Log           1P Address of Device         [18:51:00] Poling connect to 172.18.3.226         [18:55:37] Poling was disconnected by 172.18.3.226           172:18.3.226         [18:57:05] Poling connect to 172.18.3.226         [18:57:05] Poling connect to 172.18.3.226           Input Status         Red         Red         Red         Red         [19:01:25] Poling connect to 172.18.3.226           100         D11         D12         D13         [19:01:50] Event 1 accept connection from 172.18.3.226           19:05:51] Event 1 accept connection by 172.18.3.226         [19:05:51] Event 1 accept connection by 172.18.3.226           19:05:51] Event 1 accept connection from 172.18.3.226         [19:05:55] Event 1 was disconnected by 172.18.3.226           19:05:51] Event 1 accept connection from 172.18.3.226         [19:05:55] Event 1 was disconnected by 172.18.3.226           19:05:51] Event 1 accept connection from 172.18.3.226         [19:05:55] Poling connect to 172.18.3.226           19:05:51] Event 1 accept connected by 172.18.3.226         [19:07:05] Event 1 accept connected by 172.18.3.226           19:05:51] Event 1 accept connected by 172.18.3.226         [19:07:05] Event 1 accept connected by 172.18.3.226           19:07:05] Event 1 accept connected by 172.18.3.226         [19:07:05] Event 1 accept connected by 172.18.3.226           19:07:05] Event 1 accept connected by 172.18.3.226         [19:07:07] Event 1 acc | Exit About                                                                                                    |                                                                                                    |   |
|----------------------------------------------------------------------------------------------------|----------------------------------------------------------------------------------------------------|----------------------------------------------------------------------------------------------------|---|
| Output Status         Is 00:51 Event I was disconnected by 172.16.3.226           Green         Green         Green           D00         D01         D02         D03         D03         D101         D02         D03           Status         19:06:01 Event 1 was disconnected by 172.18.3.226         19:06:08 Event 1 get the change of DI[0], [1]>(0]         19:07:05 Event 1 was disconnected by 172.18.3.226           9:07:07 Event 1 was disconnected by 172.18.3.226         19:07:05 Peling was disconnected by 172.18.3.226           9:07:07 Event 1 isten on TCP port 9399         19:07:05 Peling was disconnected by 172.18.3.226                                                                                                    | Polling Event 1 Event 2  Polling Event 1 Event 2  PAddress of Device 172.18.3.226 Input Status Red Red Red Red Red | [18:51:00] Polling connect to 172.18.3.226           [18:55:07] Polling was disconnected by 172.18.3.226           [18:55:07] Polling connect to 172.18.3.226           [18:58:17] Polling was disconnected by 172.18.3.226           [18:59:17] Event 1 listen on TCP port 9939           [19:01:25] Polling was disconnected by 172.18.3.226           [19:01:35] Polling was disconnected by 172.18.3.226           [19:01:35] Polling connect to 172.18.3.226           [19:01:50] Event 1 accept connection from 172.18.3.226           [19:01:50] Event 1 accept connection from 172.18.3.226 | ~ |
|                                                                                                    | Output Status<br>Green Green Green Gree<br>D00 D01 D02 D03<br>Status                                               | [19:05:53] Event 1 listen on TCP port 9999<br>[19:05:55] Polling connect to 172:18:3.226<br>[19:06:08] Event 1 accept connection from 172:18:3.226<br>[19:06:08] Event 1 get the change of DI[0], [1]>[0]<br>[19:07:05] Event 1 was disconnected by 172:18:3.226<br>[19:07:05] Polling was disconnected by 172:18:3.226<br>[19:07:05] Polling was disconnected by 172:18:3.226                                                                                                    |   |

# 8.3 Programming I/O

According the feature list, it mentioned EDG-4508+/4516+ provide the D/I AND D/O handling function. In order to help customer to create the I/O event handling environment. We provide a programmable I/O sample program for customer use. After installing the EDG COM Port Utility, the sample programs will be on the location as follow:

C:\Program Files\Advantech\EDG COMPort Utility\samples\vc\ edgevtio.

### How to use the sample files?

(1) The sample programs include following file and the develop environment is based on Microsoft Visual C++.

edgevtio.cpp edgevtio.dsp edgevtio.dsw edgevtio.ncb edgevtio.opt edgevtio.plg mbtcp.h

- (2) Compiler the sample program
- (3) Run the sample program After compiler the program and run the program, the system will change to Server mode to trigger any D/I event and sent back to system to active the D/O event.
- (4) You can modify the program and create your own event handling process.
- (5) Sample files list and description as follow: edgevtio.cpp : Defines the entry point for the console application.edgevtio.dsp edgevtio.dsp : Microsoft Developer Studio Project File edgevtio.dsw : Microsoft Developer Studio Workspace File edgevtio.ncb : Microsoft C/C++ program database edgevtio.opt edgevtio.plg mbtcp.h

In this sample files, we provide the note for the parameter for programmer use.

For example:

In edgevtio.cpp file content, line 32 to line 41

EDG-4508+/4516+ User Manual 90

memset(&HostAddr, 0, sizeof(SOCKADDR\_IN)); HostAddr.sin\_family = AF\_INET; HostAddr.sin\_addr.s\_addr = INADDR\_ANY; HostAddr.sin\_port = htons(5000); // | // +-->The TCP Port in the server application

It remarks the function of htons(n), the parameter n means the TCP Port in server application and It helps the programmer to make his own program easier by referencing the note we provided.

```
HostSock = socket(AF_INET, SOCK_STREAM, 0);
// |
// +-->Create the socket of TCP on the Host
```

It remarks the function of socket(AF\_INET, SOCK\_STREAM, 0), the function of socket(var1,var2,n) means to create the socket of TCP on Host. Programmer can also create the socket of TCP on the Host by himself.

### edgevtio.dsp

Programmers can choose the develop tools for themselves. For example, in edgevtio.dsp file, the extension file name .dsp means Microsoft Developer Studio Project File. Programmer can open the file as a template to create their own programs.

### edgevtio.dsw

File name of edgevtio means EDG Event I/O, extension name of dsw means it is a Microsoft Developer Studio Workspace file. This file is necessary when you open a Developer Studio Project and we make a warning note in file to reminder you not to modify or delete this related workspace file.

### mbtcp.h

File name of mbtcp means Modbus TCP; we provide the easier definition of necessary parameter. For example,

#define MODBUSTCPMAXMSGLENGTH 288
#define MODBUSTCPMSGHDRLENGTH 6

typedef struct \_\_MODBUSTCPMSG {
 unsigned short wTransactionId;
 unsigned short wProtocolld;
 unsigned char byteMsgLenHigh;
 unsigned char byteMsgLenLow;
 unsigned char Data[2];
 TMODBUSTCPMSG;

### MODBUSTCPMAXMSGLENGTH

MODBUS TCP Max Message Length

### MODBUSTCPMSGHDRLENGTH

MODBUS TCP Message Header Length

\* The programming I/O sample programs are for programmer's reference to make the event I/O program for their own environment. Programmers can open the file as a template file to make a new project of event.

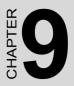

# Troubleshooting

# **Chapter 9 Troubleshooting**

This chapter explains how to solve some of the most common problems with the EDG Series. If you still have problems after reading this chapter, contact your dealer, or e-mail Advantech for help.

### "Configuration Utility can not find EDG Series"

- 1. Check the "Power" LED. If it is off, you will have to:
  - Make sure the EDG Series power cable is plugged in, and the server is receiving power.
  - Check that the server's network connector is plugged in properly.
  - Check that the input power is 90 VAC  $\sim$  260 VAC, 47  $\sim$  63 Hz.
  - Check that the fuse is OK.
- 2. Check the "Traffic" LED. If it is off, you will have to:
  - Make sure the network connection is OK
  - Make sure your network is 10/100 Mbps
- 3. If the above are completed, it means the EDG Series is okay. Next, check to see if the EDG Series and the host are in the same local area network.
- 4. Make sure your computer is properly connected to the network.

# "Configuration utility can find EDG Series but cannot access EDG Series"

For security purpose, and to simplify operations, users can give the access right to specific PCs. Only these PCs can get data from EDG Series. While using the EDG Series, it is advised that you check to see if your PC is on the access right list.

### "Cannot change the IP address or other server properties"

Only the network administrator can modify the EDG Series' configuration. Keep in mind, even when multiple hosts share the same network, administrative access is still protected. If you need to change any configuration settings, ask your network administrator for assistance.

### "The host PC can access the EDG Series at this local site but later relocates the EDG Series to a remote site that PCs cannot access."

Your IP address might have changed because of different network interface connections, and as a result, you are no longer on the EDG Series' Access Control list. To resolve this issue:

- 1. Confirm your IP address with the EDG Series.
- 2. Ask the network administrator to set up the server configuration so that you are on the EDG Series' Access Control list.

*EDG-4508+/4516+ User Manual* 96

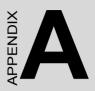

# **Appendix A**

# A.1 RS-232 Pin Assignment

| Pin No. | Description |  |  |  |
|---------|-------------|--|--|--|
| Pin 1   | DCD         |  |  |  |
| Pin 2   | Rx          |  |  |  |
| Pin 3   | Tx          |  |  |  |
| Pin 4   | DTR         |  |  |  |
| Pin 5   | GND         |  |  |  |
| Pin 6   | DSR         |  |  |  |
| Pin 7   | RTS         |  |  |  |
| Pin 8   | CTS         |  |  |  |
| Pin 9   | RI          |  |  |  |

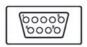

## A.2 RJ-48 Cable PIN Assignment

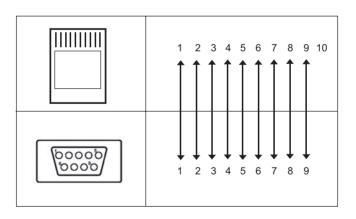

EDG-4508+/4516+ User Manual

### **RS-422**

| Pin No. | Description |
|---------|-------------|
| 1       | Tx-         |
| 4       | Tx+         |
| 5       | GND         |
| 7       | Rx+         |
| 9       | Rx-         |

#### **RS-485**

| Pin No. | Description |
|---------|-------------|
| 1       | DATA-       |
| 4       | DATA+       |
| 5       | GND         |

*EDG*-4508+/4516+ *User Manual* 100

Free Manuals Download Website <u>http://myh66.com</u> <u>http://usermanuals.us</u> <u>http://www.somanuals.com</u> <u>http://www.4manuals.cc</u> <u>http://www.4manuals.cc</u> <u>http://www.4manuals.cc</u> <u>http://www.4manuals.com</u> <u>http://www.404manual.com</u> <u>http://www.luxmanual.com</u> <u>http://aubethermostatmanual.com</u> Golf course search by state

http://golfingnear.com Email search by domain

http://emailbydomain.com Auto manuals search

http://auto.somanuals.com TV manuals search

http://tv.somanuals.com